71577580 2022-04-04

# Istruzioni di funzionamento Prosonic M FMU42 **HART**

Tecnologia di misura a ultrasuoni

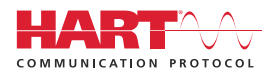

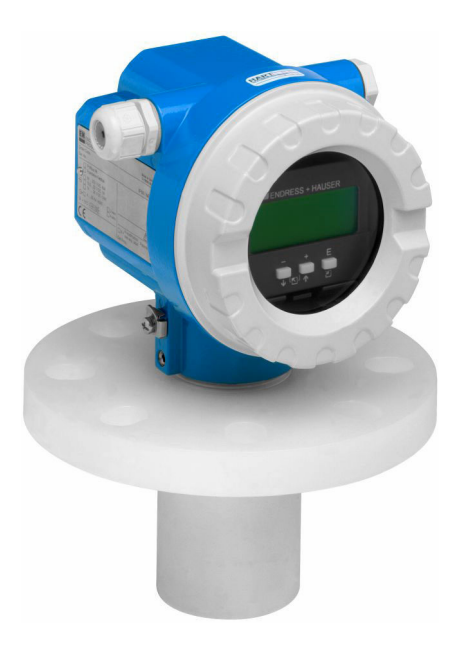

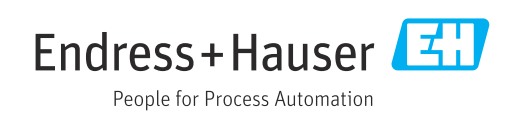

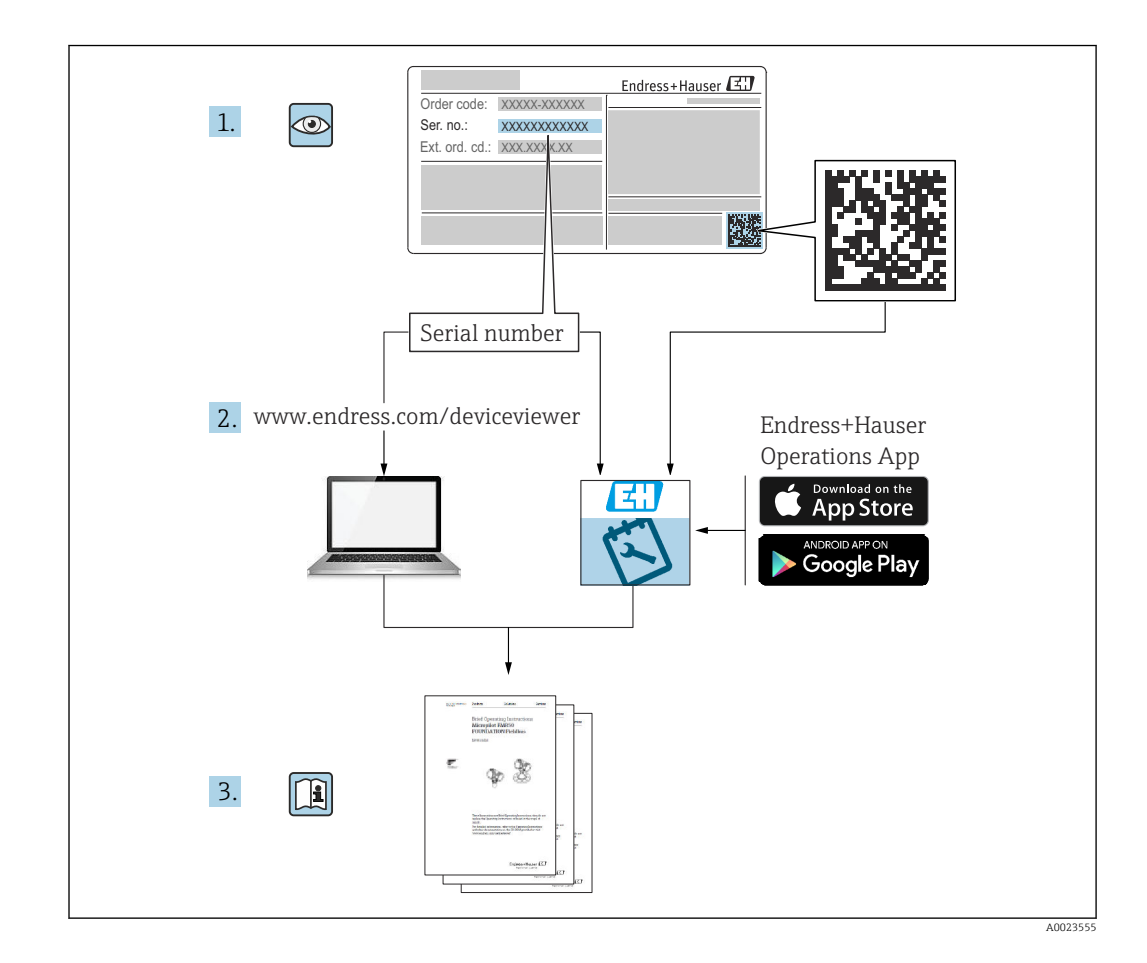

# Indice

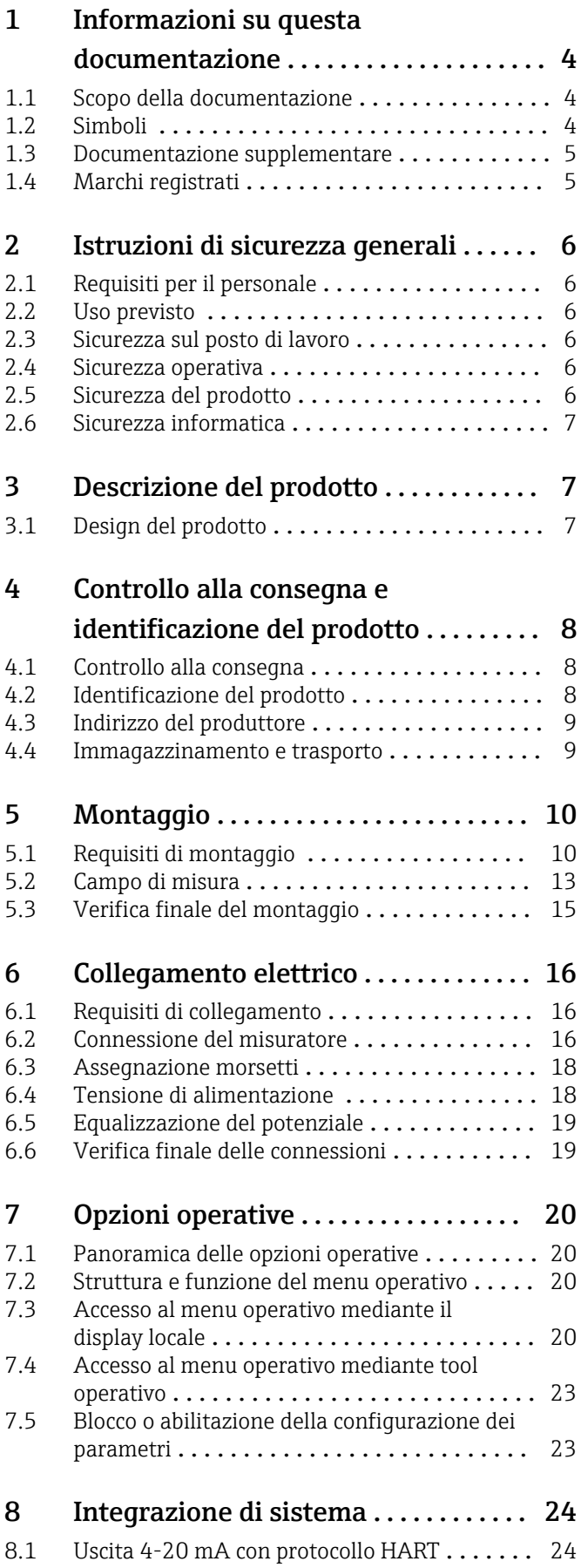

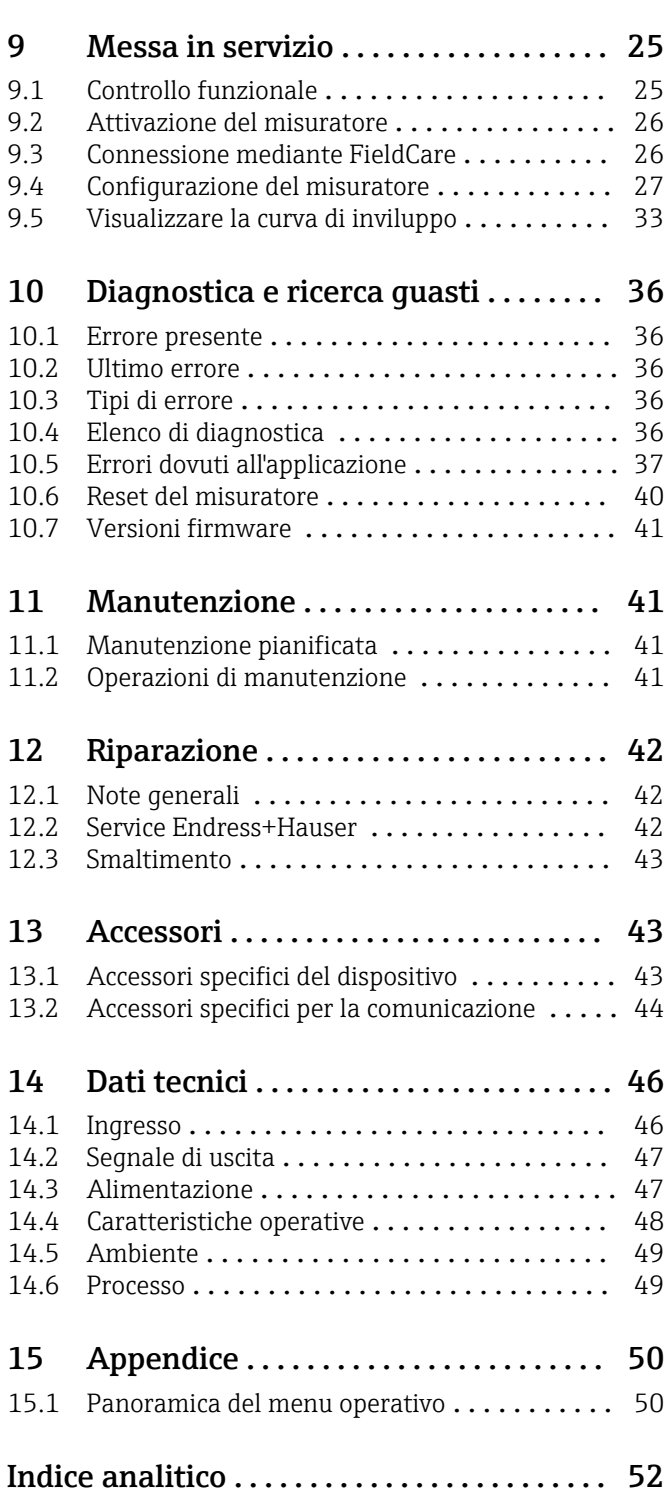

# <span id="page-3-0"></span>1 Informazioni su questa documentazione

# 1.1 Scopo della documentazione

Le presenti Istruzioni di funzionamento forniscono tutte le informazioni necessarie nelle diverse fasi del ciclo di vita del dispositivo.

# 1.2 Simboli

### 1.2.1 Simboli di sicurezza

#### **A** PERICOLO

Questo simbolo segnala una situazione pericolosa. che causa lesioni gravi o mortali se non evitata.

#### **A** AVVERTENZA

Questo simbolo segnala una situazione pericolosa. Qualora non si eviti tale situazione, si potrebbero verificare lesioni gravi o mortali.

#### **A ATTENZIONE**

Questo simbolo segnala una situazione pericolosa. Qualora non si eviti tale situazione, si potrebbero verificare incidenti di media o minore entità.

#### **AVVISO**

Questo simbolo contiene informazioni su procedure e altri elementi che non provocano lesioni personali.

### 1.2.2 Simboli elettrici

 $\pm$  Messa a terra

Clamp con sistema di messa a terra.

Messa a terra protettiva (PE)

Morsetti di terra da collegare alla messa a terra prima di eseguire qualsiasi altro collegamento. I morsetti di terra sono posizionati all'interno e all'esterno del dispositivo.

#### $\square$

Resistenza di temperatura dei cavi di collegamento Valori minimo della resistenza di temperatura dei cavi di collegamento

### 1.2.3 Simboli per alcuni tipi di informazioni

**V** Consentito

Procedure, processi o interventi consentiti.

**X** Vietato

Procedure, processi o interventi vietati.

### $\mathbf{f}$

Suggerimento Indica informazioni aggiuntive.

Riferimento alla documentazione

1. , 2. , 3. Serie di passaggi

Risultato di una singola fase

### <span id="page-4-0"></span>1.2.4 Simboli nei grafici

1. , 2. , 3. Serie di passaggi

1, 2, 3 ... Numeri dei componenti

# 1.3 Documentazione supplementare

Per una descrizione del contenuto della documentazione tecnica associata, consultare:

- *W@M Device Viewer* ([www.endress.com/deviceviewer\)](http://www.endress.com/deviceviewer): inserire il numero di serie riportato sulla targhetta
- *App Operations Endress+Hauser*: inserire il numero di serie riportato sulla targhetta.

### 1.3.1 Documentazione standard

#### Informazioni tecniche (TI)

Supporto alla pianificazione - comprende i dati tecnici per la pianificazione e le informazioni per l'ordine.

#### Istruzioni di funzionamento (BA)

Installazione e prima messa in servizio – contiene tutte le funzioni del menu operativo, richieste per un compito di misura normale. Le funzioni che esulano da questo compito non sono comprese.

### Istruzioni di funzionamento brevi (KA)

Guida rapida per ottenere il primo valore misurato ‒ comprende tutte le informazioni essenziali, dal controllo alla consegna fino al collegamento elettrico. Un altro documento "Istruzioni di funzionamento brevi" è conservato sotto il coperchio della custodia sul dispositivo. In questo documento sono riassunte le principali funzioni del menu.

#### Descrizione dei parametri del dispositivo (BA)

Manuale di riferimento per i parametri - riporta una spiegazione dettagliata di ogni singolo parametro nel menu operativo. La descrizione è di supporto a chi esegue configurazioni specifiche durante tutta la vita operativa del dispositivo.

### 1.3.2 Documentazione supplementare in base al dispositivo

In base alla versione del dispositivo ordinato, potrebbero essere forniti altri documenti. Rispettare sempre e attentamente le istruzioni nella documentazione supplementare specifica. La documentazione supplementare è parte integrante della documentazione del dispositivo.

Esempi: ATEX, NEPSI, INMETRO, Schemi di controllo o installazione per versioni del dispositivo certificate FM, CSA e TIIS.

Le istruzioni di sicurezza pertinenti sono fornite insieme a tutte le versioni dei dispositivi certificati. Se il misuratore è impiegato in aree pericolose, occorre rispettare tutte le specifiche riportate nelle istruzioni di sicurezza.

# 1.4 Marchi registrati

### **HART<sup>®</sup>**

Marchio registrato da FieldComm Group, Austin, Texas, USA

# <span id="page-5-0"></span>2 Istruzioni di sicurezza generali

# 2.1 Requisiti per il personale

Il personale tecnico deve possedere i seguenti requisiti per eseguire gli interventi previsti, ad  es., messa in servizio e manutenzione:

- ‣ I tecnici specializzati e addestrati devono possedere qualifiche pertinenti alle funzioni e alle attività specifiche a loro assegnate.
- ‣ Devono essere autorizzati dal proprietario o dal responsabile dell'impianto.
- ‣ Devono conoscere la normativa nazionale.
- ‣ Devono aver letto e compreso le istruzioni riportate nel manuale e nella documentazione supplementare.
- ‣ Il personale deve seguire le istruzioni e rispettare le politiche generali.

# 2.2 Uso previsto

Misuratore compatto per misura continua, non a contatto, del livello. Il campo di misura massimo è di 10 m (33 ft) per i liquidi e di 5 m (16 ft) per i solidi sfusi. Le misure di portata possono essere eseguite in canali e stramazzi aperti con la funzione di linearizzazione.

# 2.3 Sicurezza sul posto di lavoro

In caso di lavoro su e con il dispositivo:

‣ Indossare le attrezzature protettive richieste in base alle normative locali/nazionali.

# 2.4 Sicurezza operativa

Rischio di infortuni!

- ‣ Utilizzare il dispositivo solo in condizioni tecniche adeguate, in assenza di errori e guasti.
- ‣ L'operatore è responsabile della garanzia di funzionamento senza guasti del dispositivo.

### Modifiche al dispositivo

Non sono consentite modifiche non autorizzate al dispositivo poiché possono provocare pericoli imprevisti.

‣ Se, ciononostante, fossero necessarie modifiche, consultare Endress+Hauser.

### Riparazione

Per garantire sicurezza e affidabilità operative continue:

- ‣ Eseguire le riparazioni del dispositivo solo se espressamente consentite.
- ‣ Attenersi alle norme locali/nazionali relative alla riparazione di un dispositivo elettrico.
- ‣ Utilizzare esclusivamente parti di ricambio e accessori originali di Endress+Hauser.

# 2.5 Sicurezza del prodotto

Questo dispositivo è stato realizzato e testato in conformità agli standard di sicurezza operativa più recenti e in base a procedure di buona ingegneria. Il dispositivo ha lasciato la fabbrica in condizioni che ne garantiscono la sicurezza operativa.

# 2.5.1 Marchio CE

Il dispositivo è conforme ai requisiti legali delle direttive UE applicabili. Queste sono elencate, insieme agli standard applicati, nella relativa Dichiarazione di conformità EU. <span id="page-6-0"></span>Endress+Hauser conferma il risultato positivo delle prove eseguite sul dispositivo apponendo il marchio CE.

## 2.5.2 Conformità EAC

Il dispositivo è conforme ai requisiti legali delle direttive EAC applicabili. Queste sono elencate, insieme agli standard applicati, nella relativa Dichiarazione di conformità EAC. Endress+Hauser conferma che il dispositivo ha superato tutte le prove apponendo il marchio EAC.

# 2.6 Sicurezza informatica

La garanzia è valida soltanto se il dispositivo viene installato e usato in conformità alle Istruzioni di funzionamento.

Fornire una protezione aggiuntiva per il dispositivo e il trasferimento dei dati da/verso il dispositivo

‣ Le misure di sicurezza IT definite nella politica di sicurezza del proprietario/operatore dell'impianto devono essere implementate dal proprietario/operatore stesso.

3 Descrizione del prodotto

# 3.1 Design del prodotto

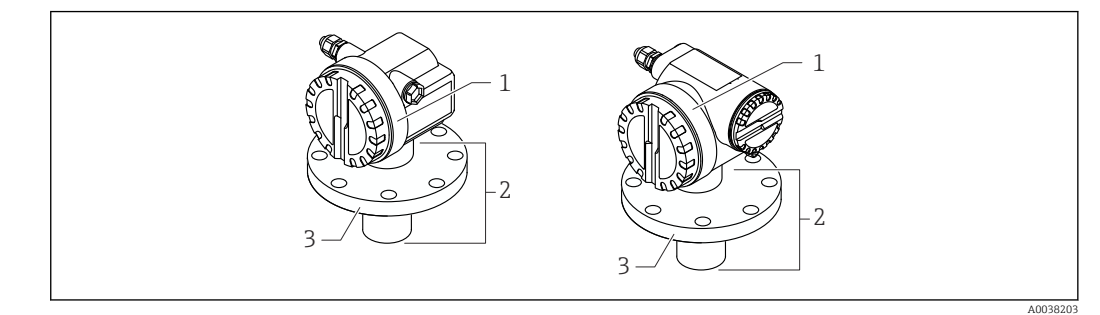

 *1 Design del prodotto*

*1 Custodia T12 o F12 con coperchio*

*2 Parte del sensore con connessione al processo*

*3 Flangia*

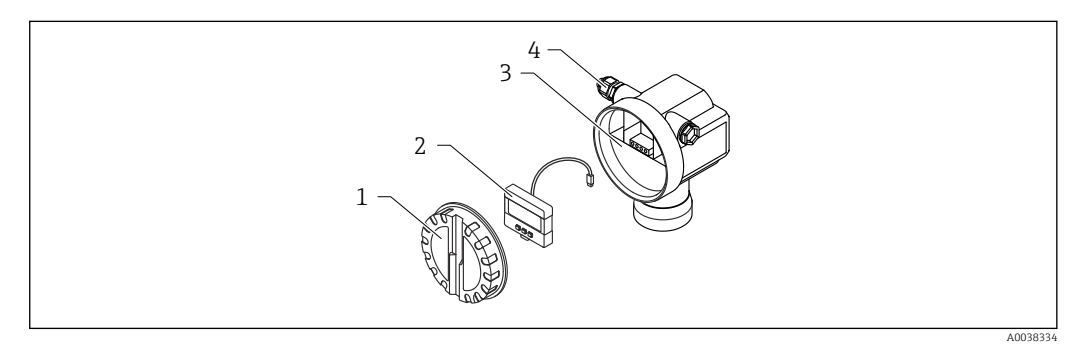

- *2 Custodia F12, inserto elettronico e vano connessioni*
- *1 Coperchio della custodia*
- *2 Display locale*
- *3 Vano connessioni*
- *4 Pressacavo*

<span id="page-7-0"></span>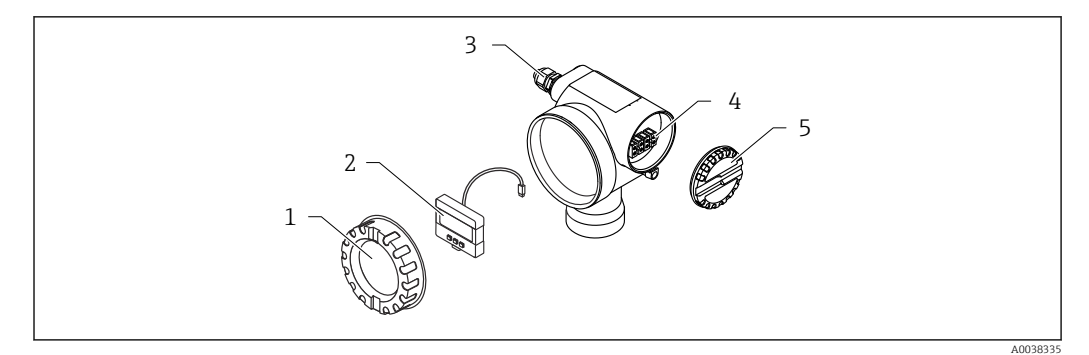

 *3 Custodia T12, inserto elettronico e vano connessioni*

- *1 Coperchio della custodia*
- *2 Display locale*
- *3 Pressacavo*
- *4 Vano connessioni*
- *5 Coperchio per vano connessioni*

# 4 Controllo alla consegna e identificazione del prodotto

# 4.1 Controllo alla consegna

All'accettazione delle merci, effettuare i controlli seguenti:

I codici d'ordine sui documenti di consegna e sull'etichetta del prodotto corrispondono?

□ Le merci sono integre?

 I dati della targhetta corrispondono alle informazioni per l'ordine riportate nel documento di consegna?

Le Istruzioni di sicurezza, ad  es. XA, sono comprese nella fornitura, se richieste (v. targhetta)?

Nel caso non sia rispettata una di queste condizioni, contattare l'Ufficio commerciale I÷ locale.

# 4.2 Identificazione del prodotto

Il dispositivo può essere identificato come segue:

- Specifiche sulla targhetta
- Codice d'ordine esteso con l'elenco delle caratteristiche del dispositivo nel documento di trasporto
- ‣ Inserire il numero di serie riportato sulle targhette in *W@M Device Viewer*[\(www.endress.com/deviceviewer](http://www.endress.com/deviceviewer))
	- Vengono visualizzate tutte le informazioni sul dispositivo di misura e sul contenuto della documentazione tecnica relativa al dispositivo.
- ‣ Inserire il numero di serie indicato sulla targhetta nella *app Operations di Endress +Hauser* oppure effettuare la scansione con la fotocamera del codice matrice 2-D presente sulla targhetta
	- Vengono visualizzate tutte le informazioni sul dispositivo di misura e sul contenuto della documentazione tecnica relativa al dispositivo.

# <span id="page-8-0"></span>4.3 Indirizzo del produttore

Endress+Hauser SE+Co. KG Hauptstraße 1 79689 Maulburg, Germany Luogo di produzione: v. la targhetta.

# 4.4 Immagazzinamento e trasporto

- Imballare il misuratore per proteggerlo dagli urti. L'imballaggio originale assicura la protezione migliore
- Temperatura di immagazzinamento ammessa: –40 … +80 °C (–40 … 176 °F)

## 4.4.1 Trasporto del prodotto fino al punto di misura

### **AATTENZIONE**

La custodia o la flangia possono essere danneggiate.

Pericolo di lesioni!

- ‣ Trasportare il misuratore fino al punto di misura nell'imballaggio originale o sostenendolo dalla connessione al processo.
- ‣ Fissare sempre le attrezzature di sollevamento (cinghie, occhielli, ecc.) in corrispondenza della connessione al processo, prestando attenzione al baricentro del dispositivo per evitare l'inclinazione o lo slittamento del dispositivo.
- ‣ Attenersi alle istruzioni di sicurezza e alle condizioni di trasporto per i dispositivi di peso superiore a 18 kg (39,6 lb)(IEC 61010).

# <span id="page-9-0"></span>5 Montaggio

# 5.1 Requisiti di montaggio

5.1.1 Condizioni di installazione per il sensore per le misure di livello

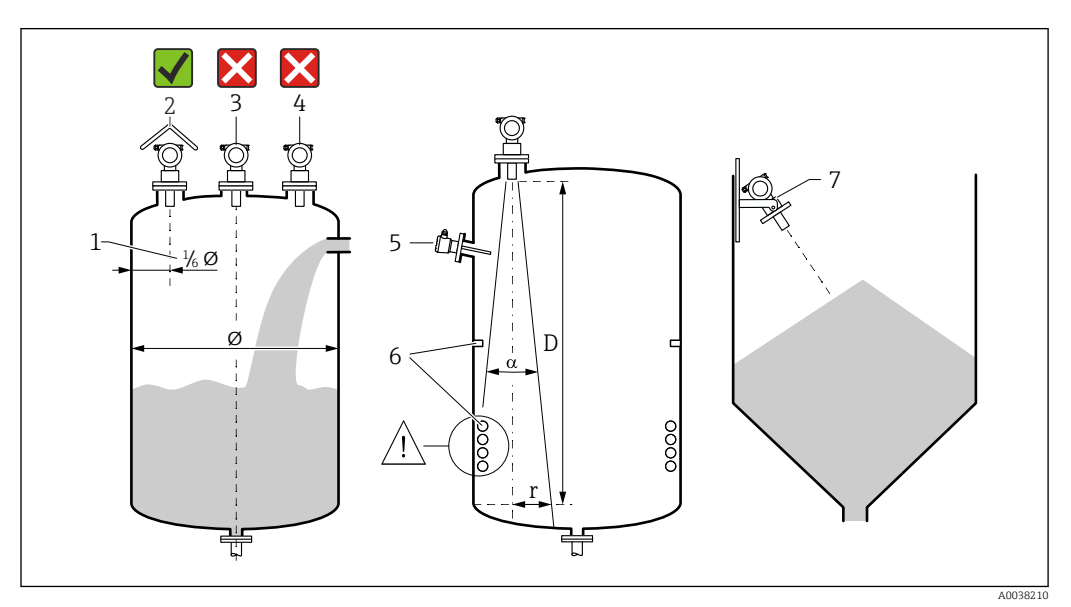

#### *4 Requisiti di installazione*

- *1 Distanza dalla parete del recipiente: ¹⁄₆ del diametro del silo*
- *2 Uso di un tettuccio di protezione dalle intemperie; protezione da raggi solari diretti o pioggia*
- *3 Non installare il sensore nel centro del silo*
- *4 Evitare le misure attraverso l'area di carico*
- *5 Non installare interruttori di livello o sensori di temperatura all'interno dell'angolo di emissione*
- *6 Strutture interne simmetriche, ad es. serpentine di riscaldamento e deflettori, esercitano un effetto negativo sulla misura*
- *7 Allineare il sensore in modo che sia perpendicolare alla superficie del prodotto*
- Montare solo un dispositivo per ogni recipiente: i segnali di diversi dispositivi si influenzano tra loro
- Determinare il campo di rilevamento utilizzando l'angolo di emissione α a 3 dB

# 5.1.2 Angolo di emissione

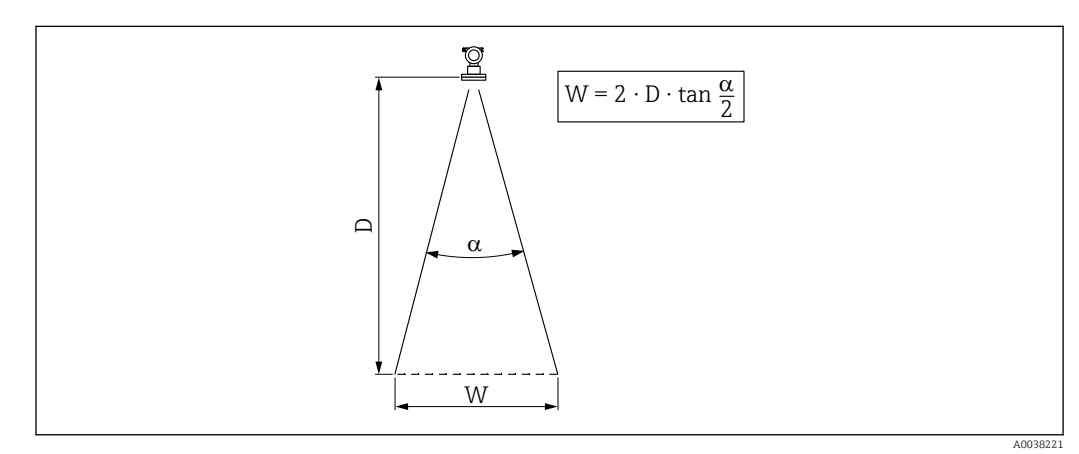

 *5 Rapporto tra angolo di emissione α, distanza D e diametro del lobo di emissione W*

<span id="page-10-0"></span>Diametro del lobo di emissione W in funzione dell'angolo di emissione α e della distanza D.  $\bullet$  α: 9  $\degree$ 

- $\bullet$  D<sub>may</sub>: 10 m (33 ft)
- $r_{\text{max}}$ : 0,79 m (2,6 ft)

Per "angolo di emissione" si intende l'angolo α. Ad α, la densità di energia dell'onda a ultrasuoni raggiunge la metà del valore della densità di energia massima. Le onde a ultrasuoni vengono emesse anche al di fuori del lobo di emissione e possono essere riflesse da elementi di disturbo.

### 5.1.3 Pozzetti stretti, pareti del pozzetto irregolari

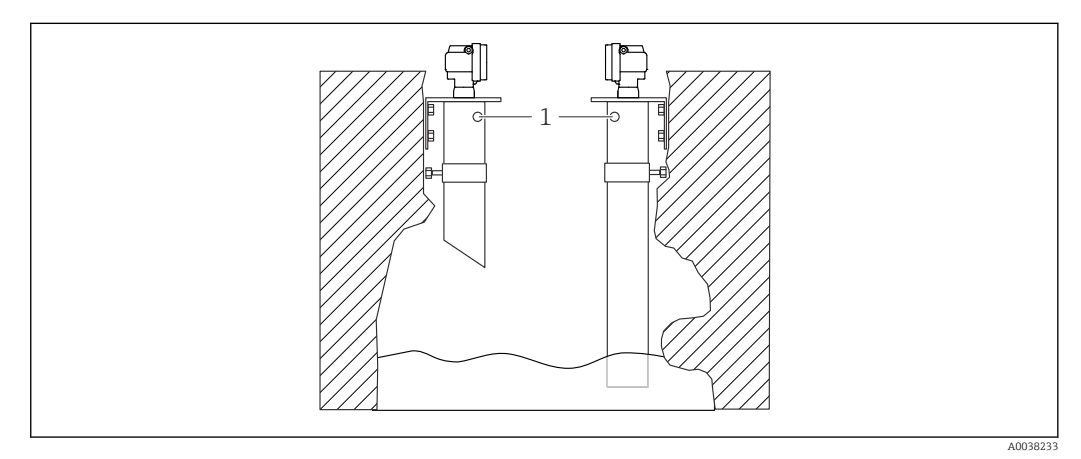

 *6 Installazione in pozzetti stretti con pareti del pozzetto molto irregolari*

*1 Foro di aerazione*

Forti echi spuri possono verificarsi nei pozzetti stretti e in condizioni di asperità geometriche.

‣ Utilizzare un tubo guida per gli ultrasuoni con diametro minimo di 100 mm (3,94 in), ad es. tubo per acque reflue in PE o PVC

Evitare che nel tubo si accumuli dello sporco.

‣ Pulire regolarmente il tubo.

### 5.1.4 Condizioni di installazione per il sensore per misure di portata

- Montare il misuratore sul lato a monte immediatamente sopra al livello acqua massimo superiore  $H_{\text{max}}$
- Tener conto della distanza di blocco
- Posizionare il misuratore al centro del canale aperto o dello stramazzo
- Allineare la membrana del sensore in modo che sia parallela alla superficie dell'acqua
- Rispettare lo spazio libero di installazione del canale aperto o dello stramazzo
- Inserire la curva di linearizzazione "flusso livello" ("curva Q/h") mediante il programma operativo FieldCare oppure manualmente mediante il display locale

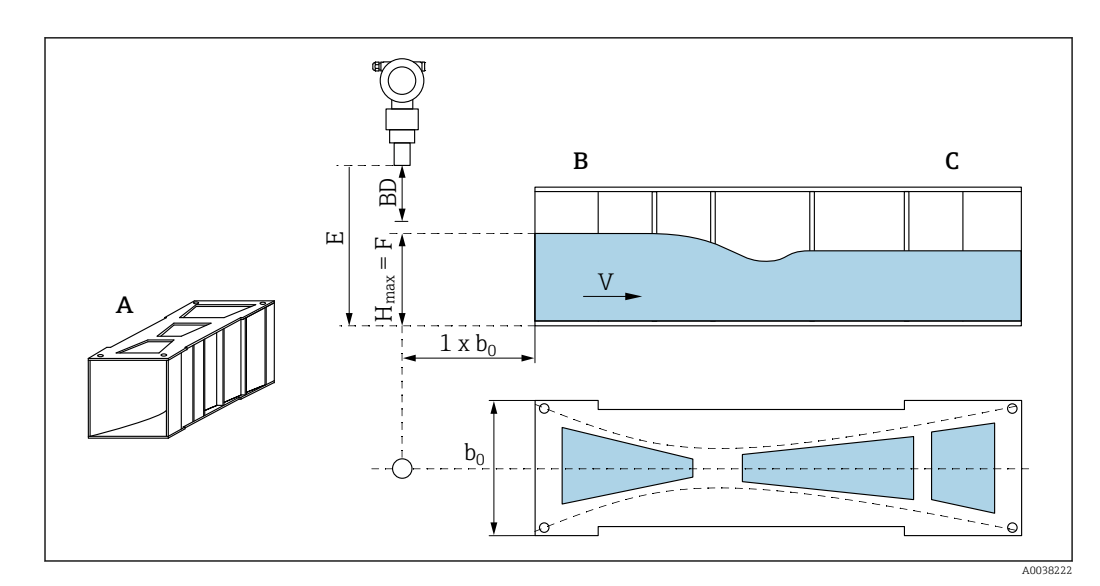

 *7 Canale aperto Khafagi-Venturi (esempio)*

- *A Canale aperto Khafagi-Venturi*
- *B Lato a monte*
- *C Lato a valle*
- *BD Distanza di blocco del sensore*
- *E Taratura di vuoto (inserire durante messa in servizio)*
- *Hmax Livello a monte massimo V Portata*
- *b<sup>0</sup> Larghezza del canale aperto Khafagi-Venturi*

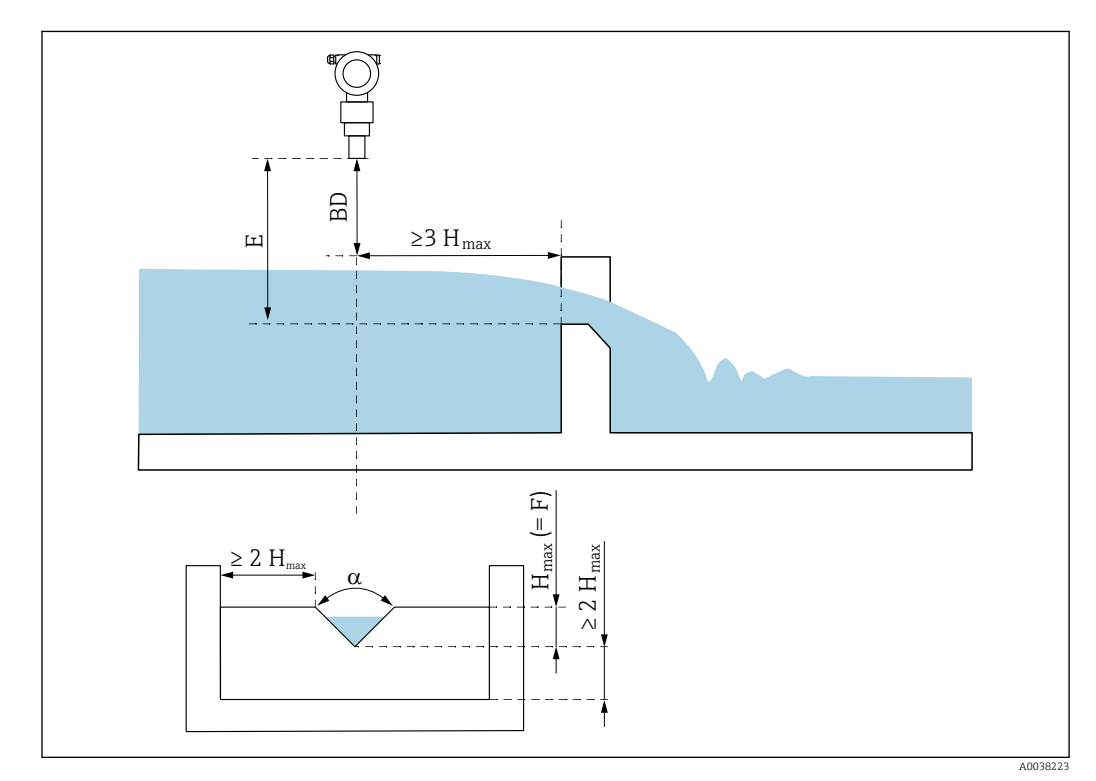

 *8 Stramazzo triangolare (esempio)*

*BD Distanza di blocco del sensore*

- *E Taratura di vuoto (inserire durante messa in servizio)*
- *F Calibrazione di pieno*
- *Hmax Livello a monte massimo*

### 5.1.5 Esempi di montaggio

<span id="page-12-0"></span>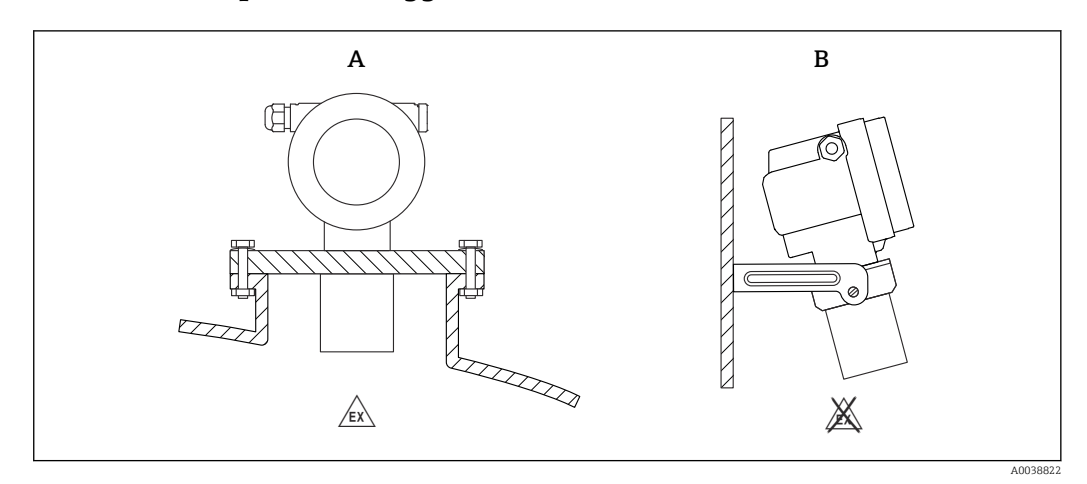

#### *9 Esempi di montaggio*

*A Montaggio con flangia universale(es. area pericolosa, Zona 20)*

*B Montaggio con staffa di montaggio (area sicura, Zona 20)*

### 5.1.6 Rotazione della custodia

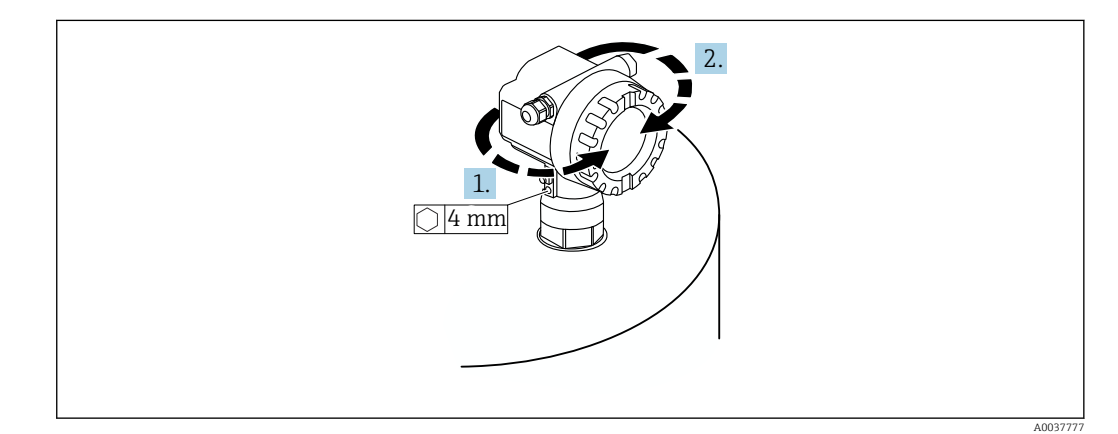

 *10 Rotazione della custodia F12 o T12, (nell'esempio la custodia F12)*

- 1. Allentare la vite di fissaggio.
- 2. Ruotare la custodia nella direzione desiderata, 350 ° max.
- 3. Serrare la vite di fissaggio, coppia massima 0,5 Nm (0,36 lbf ft).
- 4. Bloccare la vite di fissaggio; utilizzare una colla specifica per metalli.

# 5.2 Campo di misura

### 5.2.1 Caratteristiche del sensore

- Angolo di emissione (α): 9 °
- Distanza di blocco (BD): 0,4 m (1,3 ft)
- Campo massimo per liquidi: 10 m (33 ft)
- Campo massimo per solidi sfusi: 5 m (16 ft)

# <span id="page-13-0"></span>5.2.2 Distanza di blocco

### AVVISO

#### Il mancato raggiungimento della distanza di blocco, può causare un malfunzionamento del dispositivo.

- ‣ Montare il misuratore ad un'altezza sufficiente ad impedire il raggiungimento della distanza di blocco al livello di riempimento max.
- ‣ Definire la distanza di sicurezza (SD).
- ‣ Se il livello entra nella distanza di sicurezza SD, il dispositivo emette un avviso o un allarme.
- ‣ Il campo di misura non può estendersi nella distanza di blocco BD. Gli echi di livello all'interno della distanza di blocco non sono valutabili a causa della risposta transitoria del sensore.

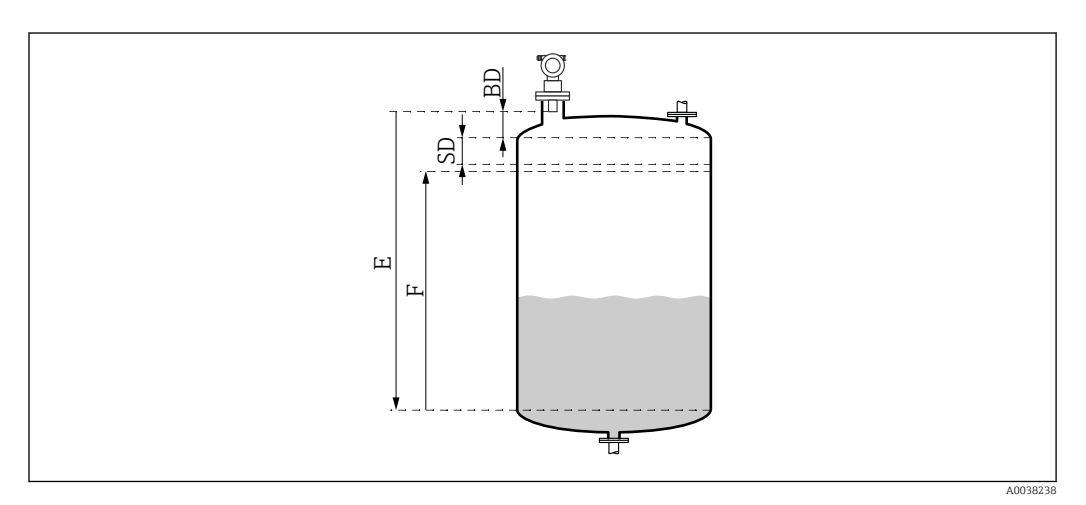

 *11 Parametro per il corretto funzionamento del dispositivo*

- *BD Distanza di blocco*
- *SD Distanza di sicurezza*
- *E Taratura di vuoto*
- *F Campo di misura*

#### Tronchetto di montaggio

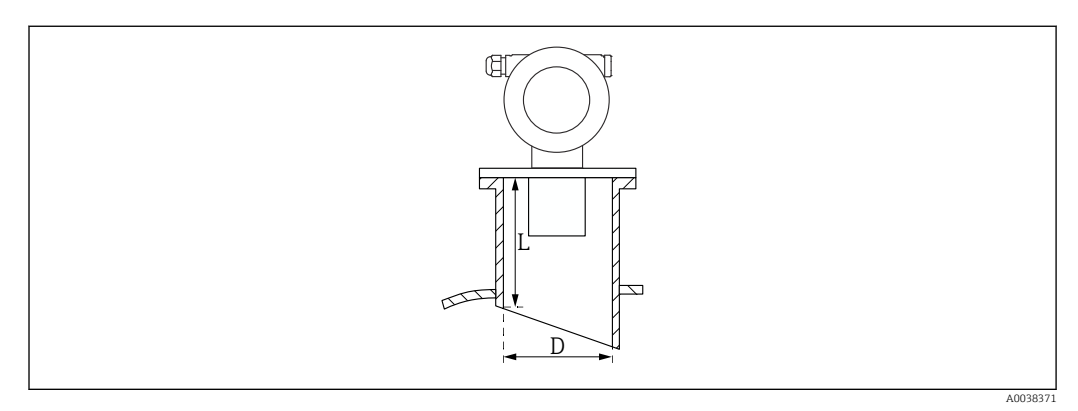

 *12 Definizione della lunghezza del tronchetto L e del diametro del tronchetto D*

- *D Diametro del tronchetto*
- *L Lunghezza del tronchetto*

#### Condizioni

- Superfici interne lisce nel tronchetto di montaggio Rimuovere eventuali spigoli o giunti saldati e bave all'interno dell'estremità del tronchetto lato serbatoio
- Per minimizzare i fattori di disturbo: tronchetto con bordo angolare (idealmente 45 °)
- Rispettare la lunghezza massima del tronchetto

#### <span id="page-14-0"></span>Lunghezza massima tronchetto

Specifiche del diametro con lunghezza massima del tronchetto

- DN80/3": 250 mm (9,84 in)
- DN100/4": 300 mm (11,8 in)
- DN150/6": 400 mm (15,7 in)
- DN200/8": 400 mm (15,7 in)
- DN250/10": 400 mm (15,7 in)
- DN300/12": 400 mm (15,7 in)

### 5.2.3 Distanza di sicurezza

Il dispositivo genera un avviso o allarme se il livello raggiunge la distanza di sicurezza (SD). La misura SD può essere impostata secondo necessità dall'utente nella funzione Distanza di sicurezza (015).

Nella funzione Entro dist. sicurezza (016) definire quale deve essere la reazione del dispositivo in caso di mancato raggiungimento della distanza di sicurezza.

Opzioni e significato

- Avviso
- Il misuratore visualizza un messaggio di errore ma prosegue la misurazione.
- Allarme
	- Il misuratore visualizza un messaggio di errore.

Il segnale di uscita nella funzione Emissione all'allarme (011) visualizza il valore definito.

Quando il livello scende al di sotto della distanza di sicurezza, il dispositivo riprende la misurazione.

• Auto-ritenuta

Il misuratore risponde allo stesso modo come in caso di allarme.

La condizione di allarme viene comunque mantenuta anche se il livello scende nuovamente al di sotto della distanza di sicurezza.

Il dispositivo riprende a misurare soltanto quando l'utente azzera l'allarme con la funzione Conferma allarme (017).

# 5.3 Verifica finale del montaggio

Il dispositivo è esente da danni (controllo visivo)?

Il misuratore rispetta le specifiche del punto di misura?

 Terminato l'allineamento della custodia: la tenuta di processo sul tronchetto o sulla flangia è esente da difetti?

A titolo di esempio:

- Tensione di alimentazione
- Temperatura ambiente
- Temperatura di processo
- Pressione di processo
- Campo di temperatura ambiente
- Campo di misura

La numerazione del punto di misura e l'etichettatura sono corrette (a un esame visivo)?

Il misuratore è protetto adeguatamente da precipitazioni e luce solare diretta?

# <span id="page-15-0"></span>6 Collegamento elettrico

# 6.1 Requisiti di collegamento

## **A**AVVERTENZA

### Rischio di esplosione dovuta a connessione difettosa.

- ‣ Rispettare le norme locali in vigore.
- ‣ Rispettare le specifiche riportate nelle istruzioni di sicurezza (XA).
- ‣ Verificare che la tensione di alimentazione corrisponda ai dati riportati sulla targhetta.
- ‣ Utilizzare il pressacavo specificato.
- ‣ Disattivare la tensione di alimentazione prima di eseguire la connessione.
- ‣ Prima di attivare l'alimentazione, collegare la linea di equalizzazione del potenziale al morsetto di terra esterno.
- ‣ Al collegamento alla rete pubblica, installare un interruttore di rete per il dispositivo in modo che sia a portata di mano dal dispositivo. Contrassegnare l'interruttore come sezionatore del dispositivo (IEC/EN61010).

# 6.2 Connessione del misuratore

## 6.2.1 Connessione nella custodia F12

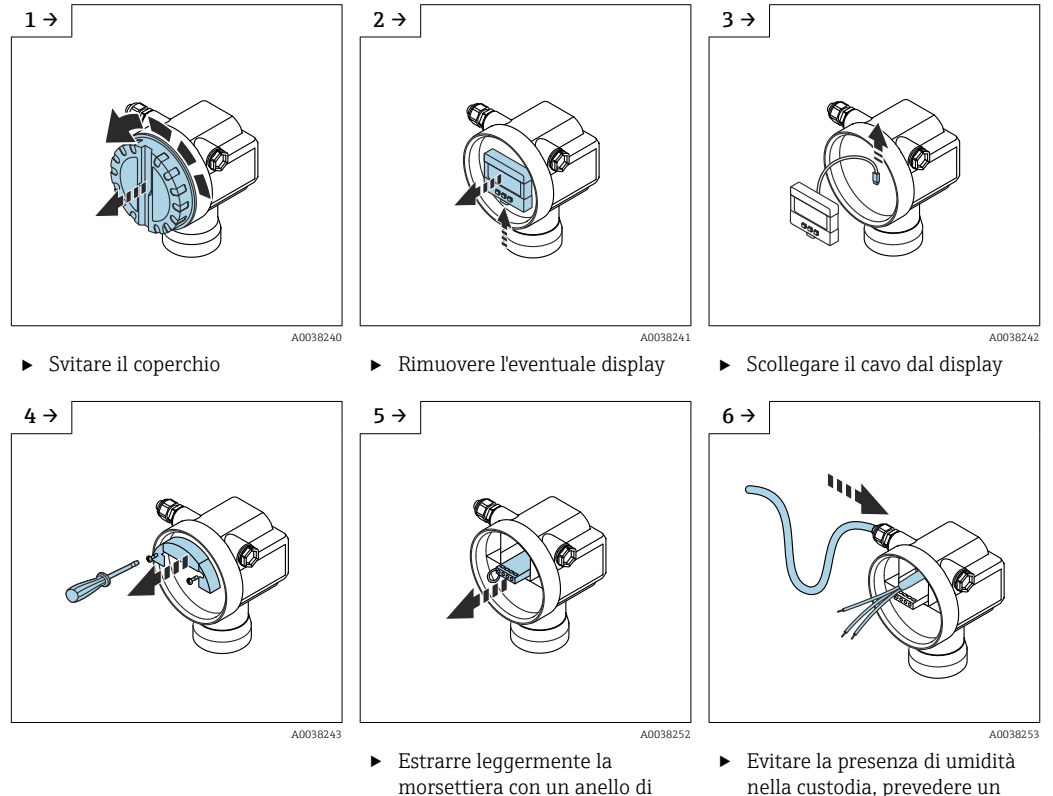

trazione

nella custodia, prevedere un circuito per consentire lo scarico dell'umidità

<span id="page-16-0"></span>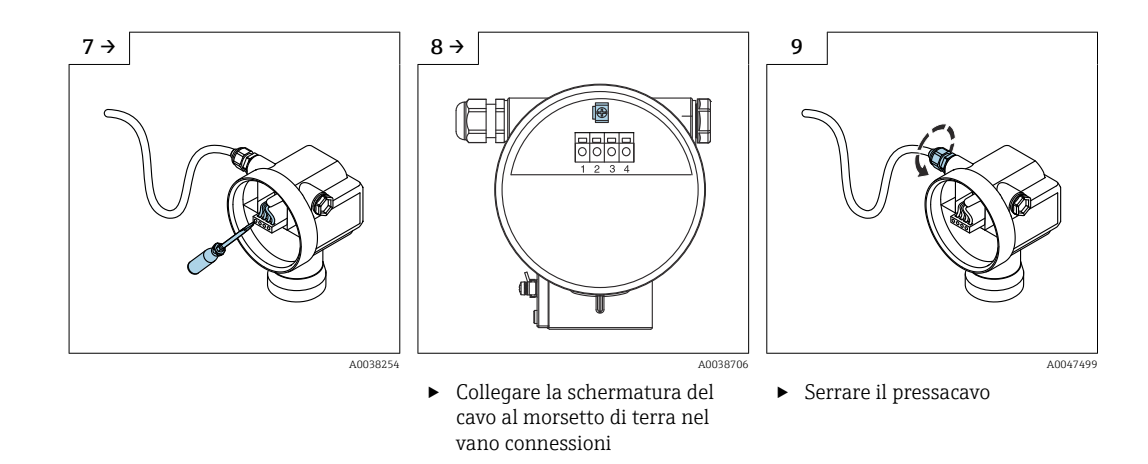

10. Chiudere il vano connessioni.

11. Inserire l'alimentazione.

# 6.2.2 Connessione nella custodia T12

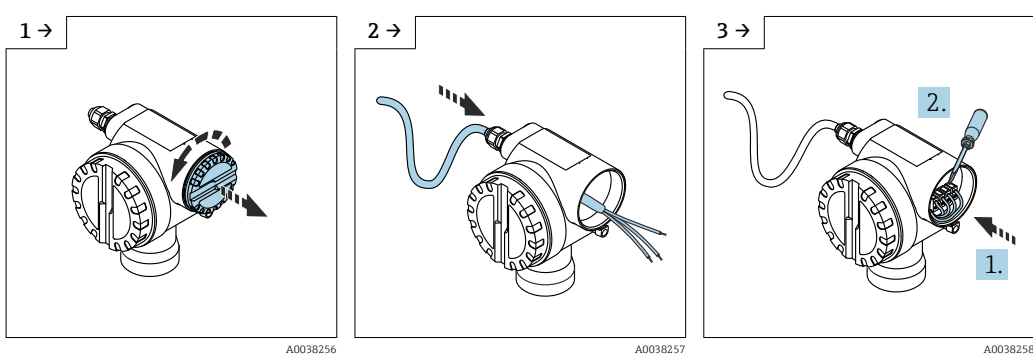

‣ Svitare il coperchio ‣ Evitare la presenza di umidità nella custodia, prevedere un circuito per consentire lo scarico dell'umidità

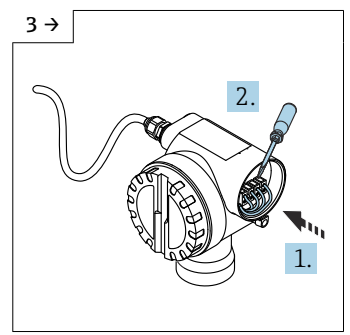

 $4 \rightarrow$  5 倆 **888** 

‣ Collegare la schermatura del cavo al morsetto di terra nel vano connessioni

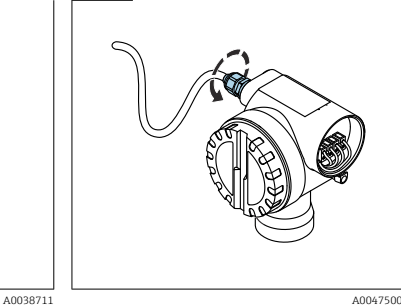

‣ Serrare il pressacavo.

6. Chiudere la custodia.

7. Inserire l'alimentazione.

# <span id="page-17-0"></span>6.3 Assegnazione morsetti

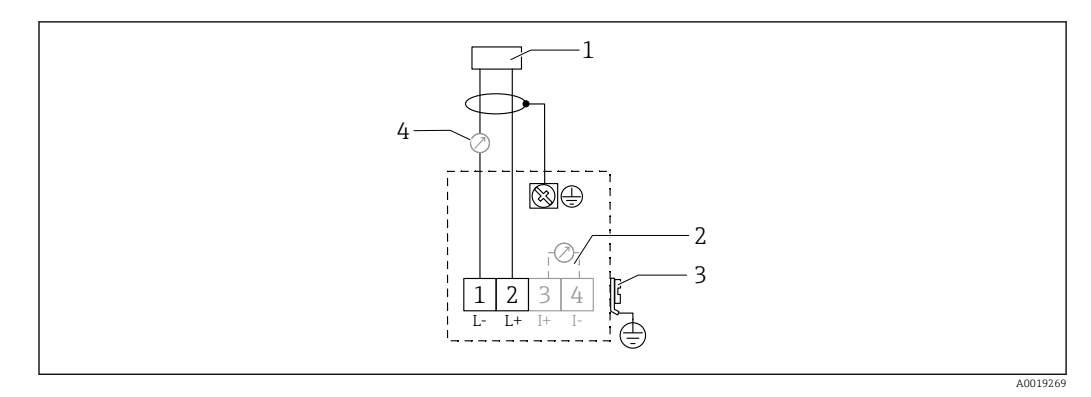

 *13 Assegnazione morsetti per versione bifilare*

- *1 Tensione di alimentazione*
- *2 Morsetto di prova per segnale di corrente*
- *3 PAL (equalizzazione del potenziale)*
- *4 4-20 mA HART*
- ‣ Collegare la linea di collegamento ai morsetti a vite nel vano connessioni (sezione del conduttore 0,5 … 2,5 mm<sup>2</sup>, 20 … 14 AWG)
- ‣ Se si utilizza soltanto il segnale analogico è sufficiente un normale cavo del dispositivo. Utilizzare un cavo schermato se si lavora con un segnale di comunicazione sovrapposto (HART).

Nel dispositivo sono integrati circuiti di protezione per inversione di polarità, I÷ induzione RF e picchi di sovratensione.

Uso con terminale portatile o PC con programma operativo: tener conto della resistenza di comunicazione minima di 250 Ω e del carico massimo

- Segnale di comunicazione sovrapposto (HART): utilizzare un cavo schermato
- Segnale analogico: utilizzare un cavo di installazione standard
- Per altre connessioni: usare Commubox FXA291 o Field Xpert

# 6.4 Tensione di alimentazione

### 6.4.1 Versione bifilare, HART

Tensione ai morsetti direttamente sul dispositivo

#### **Standard**

- Consumo di corrente 4 mA ∣ tensione ai morsetti 14 … 36 V
- Consumo di corrente 20 mA | tensione ai morsetti 8 ... 36 V

#### Ex ia

- Consumo di corrente 4 mA | tensione ai morsetti 14 ... 30 V
- Consumo di corrente 20 mA | tensione ai morsetti 8 ... 30 V

#### Ex d

- Consumo di corrente 4 mA | tensione ai morsetti 14 ... 30 V
- Consumo di corrente 20 mA | tensione ai morsetti 11 ... 30 V

#### Corrente fissa, tensione ai morsetti direttamente sul dispositivo

Configurabile dall'utente, ad esempio per funzionamento alimentato con energia solare (valore misurato tramite HART)

#### **Standard**

Consumo di corrente 11 mA | tensione ai morsetti 10 ... 36 V

#### <span id="page-18-0"></span>Ex ia

Consumo di corrente 11 mA | tensione ai morsetti 10 ... 30 V

#### Corrente fissa per modalità Multidrop

#### **Standard**

```
Consumo di corrente 4 mA |  (corrente di avvio: 11 mA), tensione ai morsetti 14 … 36 V
Ex ia
```
Consumo di corrente 4 mA |  (corrente di avvio: 11 mA), tensione ai morsetti 14 … 30 V

# 6.5 Equalizzazione del potenziale

#### **AVVISO**

La custodia è isolata dal serbatoio da un sensore in plastica. Per questo motivo, in caso di errato collegamento della linea di equalizzazione del potenziale possono verificarsi segnali di interferenza.

- ‣ Per assicurare la compatibilità elettromagnetica ottimale utilizzare una linea di equalizzazione del potenziale corta.
- $\blacktriangleright$  Sezione minima della linea 2.5 mm<sup>2</sup> (14 AWG).

Se si prevedono interferenze a causa delle condizioni di installazione (presenza di installazioni che interferiscono) utilizzare una piattina di massa.

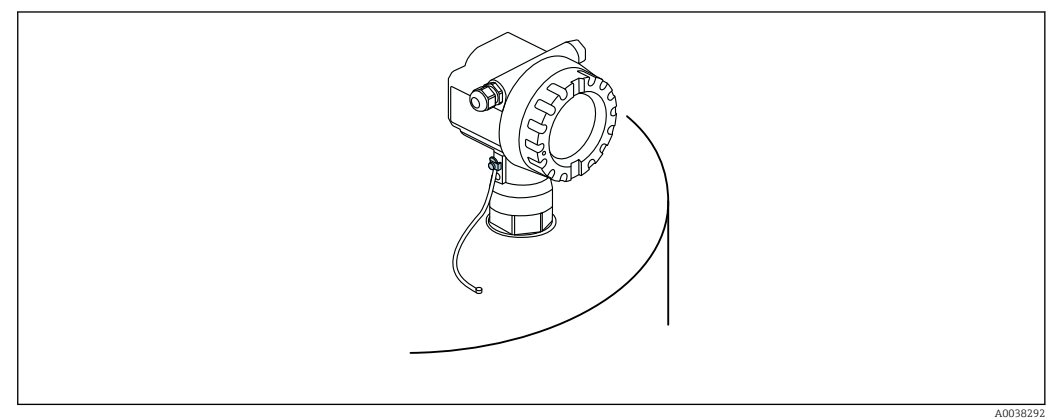

 *14 Posizione del morsetto di terra esterno, esempio di custodia F12*

- Collegare la linea di equalizzazione del potenziale al morsetto di terra esterno del trasmettitore
- In caso di applicazioni in aree a rischio d'esplosione, collegare a massa soltanto il lato sensore
- Rispettare le specifiche riportate nelle istruzioni di sicurezza

# 6.6 Verifica finale delle connessioni

 $\Box$  Il dispositivo e i cavi sono integri (controllo visivo)?

- □ I cavi montati sono ancorati in maniera adequata?
- La tensione di alimentazione corrisponde alle specifiche sulla targhetta?
- Senza inversione di polarità, assegnazione dei morsetti corretta?

 $\Box$  I cavi utilizzati rispettano i requisiti?

- I pressacavi sono serrati correttamente?
- Il pressacavo è a tenuta stagna?
- Il coperchio della custodia è avvitato fino in fondo?

<span id="page-19-0"></span>□ Se richiesto: è stata realizzata la messa a terra?

 $\square$  Se è presente la tensione di alimentazione, il dispositivo è operativo e compare una schermata?

# 7 Opzioni operative

# 7.1 Panoramica delle opzioni operative

- Controllo locale
- Comunicazione HART
	- Programma operativo FieldCare
	- Terminale portatile

# 7.2 Struttura e funzione del menu operativo

### 7.2.1 Codici funzioni

Nelle funzioni del menu, il display mostra una posizione per ciascuna funzione.

I primi due caratteri identificano il gruppo funzione, esempi:

- Setup di base: 00
- Impostazioni di sicurezza: 01
- Linearizzazione: 04

Il terzo carattere si riferisce alle singole funzioni all'interno del gruppo funzione, esempi:

- Forma serbatoio: 002
- Caratteristiche fluido: 003
- Cond. processo: 004

# 7.3 Accesso al menu operativo mediante il display locale

### 7.3.1 Display

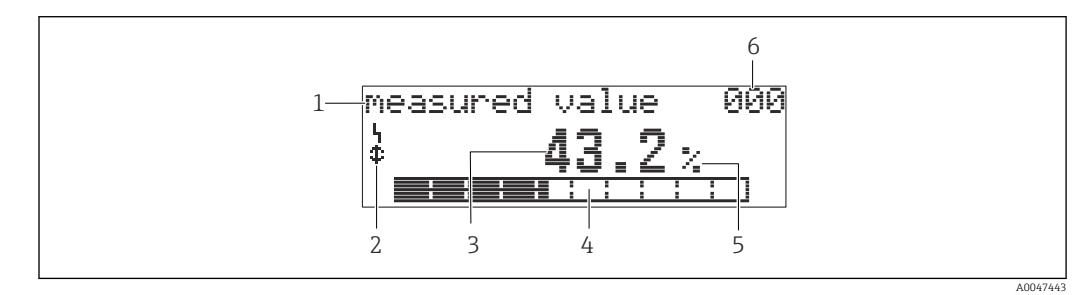

 *15 Visualizzazione del valore misurato*

- *1 Etichetta, ad es. valore di misura*
- *2 Simbolo*
- *3 Valore e unità, ad es. 43,2 %*
- *4 Posizione nel menu, ad es. 000*
- *5 Bargraph*
- *6 Posizione nel menu*

Il bargraph corrisponde al valore misurato. Il bargraph è suddiviso in 10 barre. Ogni barra completamente piena rappresenta il 10% del campo impostato.

A0047444

A0047445

A0047446

<span id="page-20-0"></span>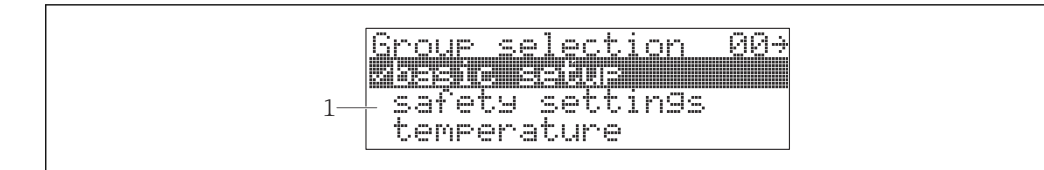

#### *16 Selezione del gruppo*

*1 Elenco di scelta dei gruppi funzione, ad es. imp. di base, imp. sicurezza, temperatura*

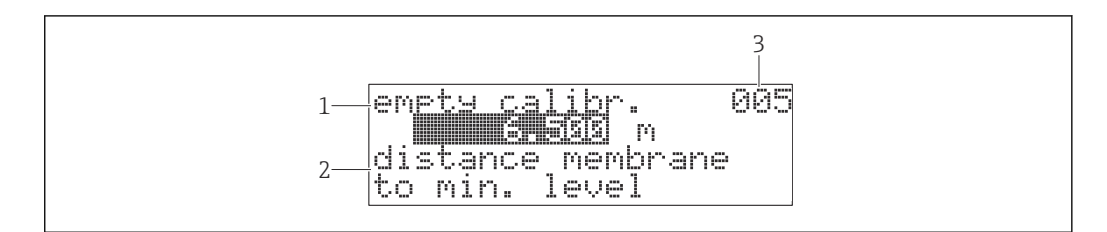

 *17 Funzione con parametro libero*

- *1 Etichetta, ad es. calibr.di vuoto*
- *2 Testo di istruzioni*
- *3 Posizione nel menu, ad es. 005*

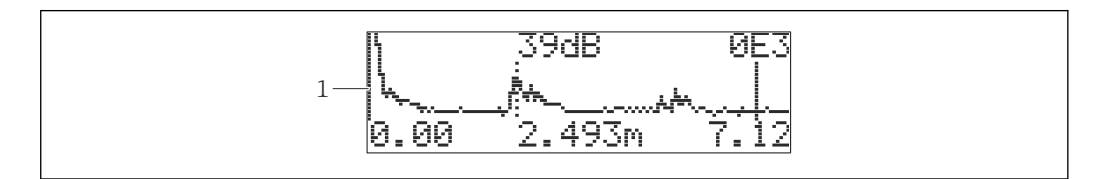

- *18 Visualizzazione della curva di inviluppo*
- *1 Curva di inviluppo, vista*

#### Simboli

 ALARM\_SYMBOL Il dispositivo è in stato di allarme.

Se il simbolo lampeggia, segnala un avviso.

LOCK SYMBOL

Il dispositivo è bloccato. Non sono possibili inserimenti addizionali.

COM\_SYMBOL

I dati sono trasmessi, ad es. mediante HART

#### Funzione dei tasti

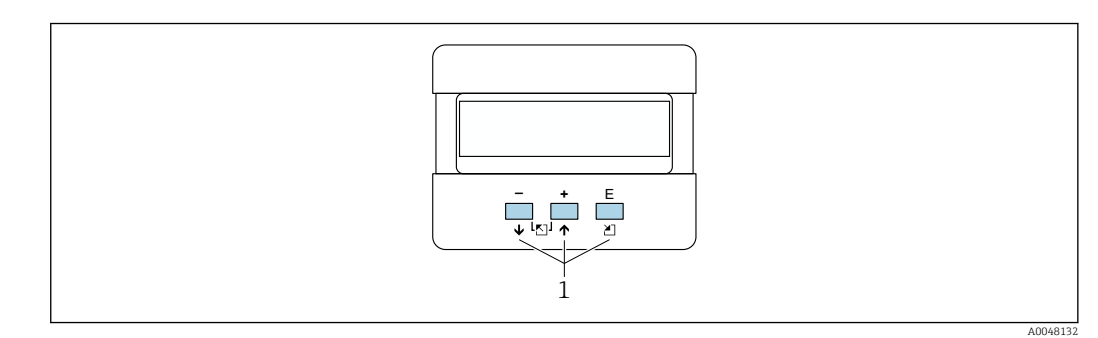

- *19 Modulo display*
- *1 Tasti operativi*

#### $\boxed{+}$

- Per scorrere l'elenco delle opzioni verso l'alto
- Per modificare i valori numerici all'interno di una funzione

#### $\Box$

- Per scorrere l'elenco delle opzioni verso il basso
- Per modificare i valori numerici all'interno di una funzione

#### Simultaneamente  $\Box$   $\Box$

Per scorrere a sinistra all'interno di un gruppo funzione

旧

- Per scorrere a destra all'interno di un gruppo funzione
- Conferma l'inserimento

#### Simultaneamente  $\boxplus \boxdot \odot \boxdot \boxdot$

Per impostare il contrasto del display a cristalli liquidi

#### Simultaneamente  $\boxplus \boxdot \boxdot$

Per bloccare o sbloccare l'hardware. Se l'hardware è bloccato, non si può controllare il dispositivo mediante display o comunicazione! L'hardware può essere sbloccato solo mediante il display. A questo scopo, si deve inserire un codice di accesso.

### 7.3.2 Operatività da display locale

#### Selezione gruppo

1. Premere 国

Passare da Measured value display a Selezione gruppo.

- 2. Premere  $\boxdot$  o  $\boxdot$ : selezionare **Function group.**
- 3. Premere  $\mathbb{E}$ : confermare la scelta.
	- $\rightarrow$  Il simbolo  $\vee$  davanti al testo del menu indica l'opzione attiva.
- 4. Premere  $\Box$  o  $\boxplus$ : attivare la modalità di modifica.
	- *Continuare le modifiche nel menu di selezione.*

#### Menu di selezione

- 1. Premere  $\Box$  o  $\boxplus$ : selezionare il parametro.
- 2. Premere  $\mathbb{E}$ : confermare la scelta.
	- $\vdash$  Il simbolo  $\vee$  appare davanti al parametro selezionato
- 3. Premere  $\Xi$ : confermare il valore modificato.
	- Modalità di modifica inattiva *Continuare l'inserimento di numeri e testo.*

#### Inserimento di numeri e caratteri

- 1. Premere  $\Box$  o  $\boxplus$ : modificare il primo carattere di un numero o di un testo.
- 2. Premere  $\mathbb{E}$ : posizionare il cursore sul carattere successivo e proseguire le modifiche, finché non è stato inserito il valore completo.
- 3. Se vicino al cursore appare il simbolo  $\rightarrow$ , premere  $\Box$  per accettare il valore inserito.
	- Modalità di modifica inattiva
- 4. Se vicino al cursore appare il simbolo ←, premere  $\mathbb E$  per ritornare al carattere precedente.
- 5. Premere simultaneamente  $\Box \boxplus$  per uscire dalla modalità di inserimento. Modalità di modifica inattiva

#### Ritorno alla selezione del gruppo

5. Premere  $\mathbb{E}$ : selezionare la **Funzione** successiva.

- <span id="page-22-0"></span>6. Premere simultaneamente  $\Box \boxplus$  una volta: ritornare alla **Funzione** precedente.
- 7. Premere simultaneamente  $\Box \boxplus$  due volte: ritornare alla **Selezione gruppo.**
- 8. Premere simultaneamente  $\Box \boxplus$ : ritornare a **Measured value display**.

# 7.4 Accesso al menu operativo mediante tool operativo

### 7.4.1 Uscita 4-20 mA con protocollo HART

Utilizzando il protocollo HART si può configurare il dispositivo e si possono visualizzare i valori di misura. Sono disponibili due opzioni operative:

- Terminale portatile Field Xpert
- Programma operativo FieldCare su PC

Se l'operatività è bloccata mediante il display locale, non si possono inserire parametri mediante comunicazione.

# 7.5 Blocco o abilitazione della configurazione dei parametri

#### 7.5.1 Blocco software

- 1. Accedere a: gruppo funzione "Diagnostica" (OA)  $\rightarrow$  funzione "Modo operativo" (0A4)
- 2. Inserire un numero ≠100.
	- Sul display appare il simbolo  $\overline{\mathbf{L}}$ . Non sono più possibili altri inserimenti.
- 3. Se si tenta di modificare un parametro, il dispositivo salta alla funzione "Modo operativo" (0A4).
- 4. Inserire il numero "100".
	- I parametri possono essere di nuovo modificati.

### 7.5.2 Blocco hardware

- 1. Premere simultaneamente  $\Box$  $\Box$  $\Box$  $\Box$ 
	- Non sono più possibili altri inserimenti.
- 2. Se si tenta di modificare un parametro, è visualizzato quanto segue: Funzione "Modo operativo" (0A4) con il simbolo  $\mathbf{F}$ .
- 3. Premere simultaneamente  $\Box$ Ele.
	- $\div$  È visualizzata la funzione "Modo operativo" (0A4).
- 4. Inserire il numero "100".
	- I parametri possono essere nuovamente modificati.

**P** Il blocco hardware è realizzabile solo mediante il display: premere di nuovo  $\Box \boxplus \boxplus$ simultaneamente.

Lo sblocco hardware non è possibile mediante comunicazione.

# <span id="page-23-0"></span>8 Integrazione di sistema

# 8.1 Uscita 4-20 mA con protocollo HART

## 8.1.1 Operatività mediante Field Xpert

Terminale portatile industriale compatto, flessibile e resistente per la configurazione a distanza e per richiamare i valori di misura mediante l'uscita in corrente HART o FOUNDATION Fieldbus. Per in formazioni dettagliate, consultare le Istruzioni di funzionamento BA00060S/04.

# 8.1.2 Comando mediante FieldCare

FieldCare è un tool Endress+Hauser per la gestione delle risorse, basato su tecnologia FDT. FieldCare configura tutti i dispositivi Endress+Hauser e quelli di altri produttori, che supportano lo standard FDT.

Requisiti hardware e software: www.it.endress.com - Cerca: FieldCare  $|\mathcal{L}|$ 

FieldCare supporta le seguenti funzioni:

- Configurazione dei trasmettitori in modalità online
- Analisi dei segnali con curva di inviluppo
- Linearizzazione del serbatoio
- Caricamento e salvataggio dei dati del dispositivo (download/upload)
- Documentazione del punto di misura

Connessioni opzionali:

- HART mediante Commubox FXA195 e la porta di un computer
- Commubox FXA291 con adattatore ToF FXA291 mediante interfaccia service

#### Messa in servizio con menu guidato

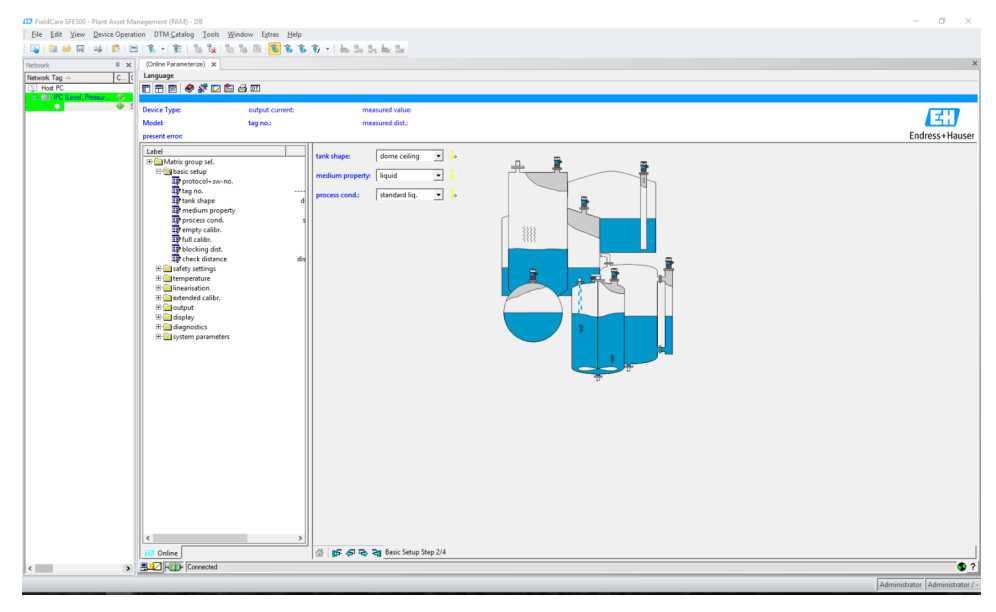

 *20 Vista nel programma operativo FieldCare*

- Selezionare i gruppi funzione e le funzioni del dispositivo mediante la barra di navigazione
- Inserire i parametri nella finestra di inserimento dati
- Cliccare sui nomi dei parametri e richiamare le informazioni precise mediante le pagine della guida

#### <span id="page-24-0"></span>Analisi dei segnali con curva di inviluppo

La finestra "Curva inviluppo" consente di analizzare facilmente l'andamento del segnale:

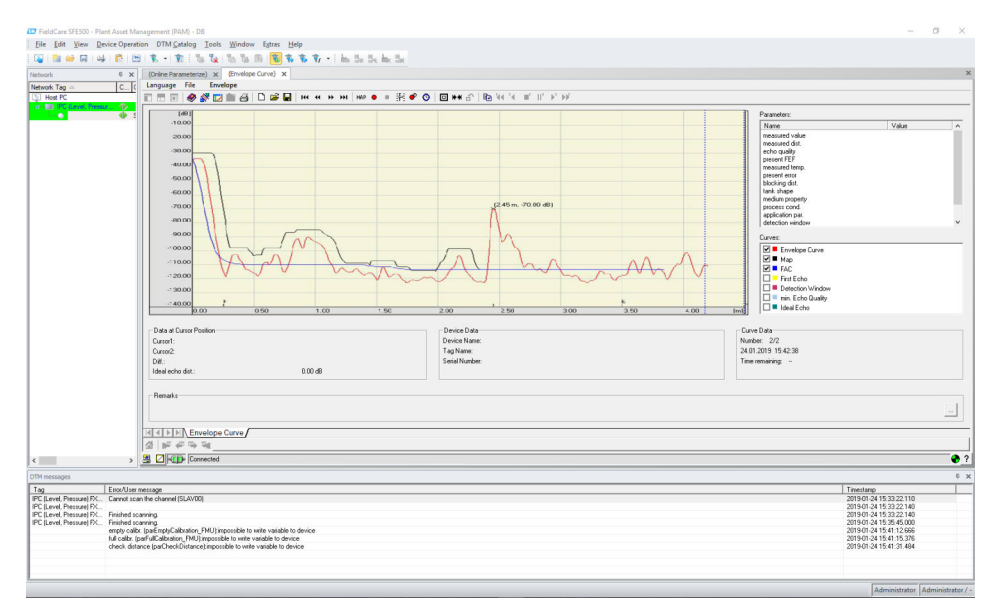

 *21 Analisi del segnale con curva di inviluppo, vista nel programma operativo FieldCare*

# 9 Messa in servizio

Il capitolo Messa in servizio comprende le seguenti fasi:

- Controllo funzionale
- Attivazione del misuratore
- Realizzazione di una connessione mediante FieldCare
- Configurazione del misuratore
- Visualizzare la curva di inviluppo

# 9.1 Controllo funzionale

### 9.1.1 Verifica finale del montaggio

Il dispositivo è esente da danni (controllo visivo)?

Il misuratore rispetta le specifiche del punto di misura?

 Terminato l'allineamento della custodia: la tenuta di processo sul tronchetto o sulla flangia è esente da difetti?

A titolo di esempio:

- Tensione di alimentazione
- Temperatura ambiente
- Temperatura di processo
- Pressione di processo
- Campo di temperatura ambiente
- Campo di misura

La numerazione del punto di misura e l'etichettatura sono corrette (a un esame visivo)?

Il misuratore è protetto adeguatamente da precipitazioni e luce solare diretta?

#### 9.1.2 Verifica finale delle connessioni

 $\Box$  Il dispositivo e i cavi sono integri (controllo visivo)?

<span id="page-25-0"></span>I cavi montati sono ancorati in maniera adeguata?

La tensione di alimentazione corrisponde alle specifiche sulla targhetta?

Senza inversione di polarità, assegnazione dei morsetti corretta?

I cavi utilizzati rispettano i requisiti?

- I pressacavi sono serrati correttamente?
- Il pressacavo è a tenuta stagna?
- Il coperchio della custodia è avvitato fino in fondo?

Se richiesto: è stata realizzata la messa a terra?

 $\square$  Se è presente la tensione di alimentazione, il dispositivo è operativo e compare una schermata?

## 9.2 Attivazione del misuratore

Dopo che è stata attivata la tensione di alimentazione, il dispositivo esegue innanzi tutto l'inizializzazione. Al termine sono visualizzate per circa cinque secondi le seguenti informazioni:

- Tipo di dispositivo
- Versione software

Parametri da configurare quando il dispositivo viene attivato per la prima volta:

• Lingua

Selezionare la lingua del display.

- Length unit
- Selezionare l'unità ingegneristica di lunghezza, utilizzata per misurare la distanza.
- Imp. di base

È visibile un valore misurato, che non indica ancora il livello nel recipiente Eseguire le impostazioni di base

# 9.3 Connessione mediante FieldCare

La messa in servizio mediante FieldCare è uguale a quella con il display locale.

# <span id="page-26-0"></span>9.4 Configurazione del misuratore

### 9.4.1 Setup di base

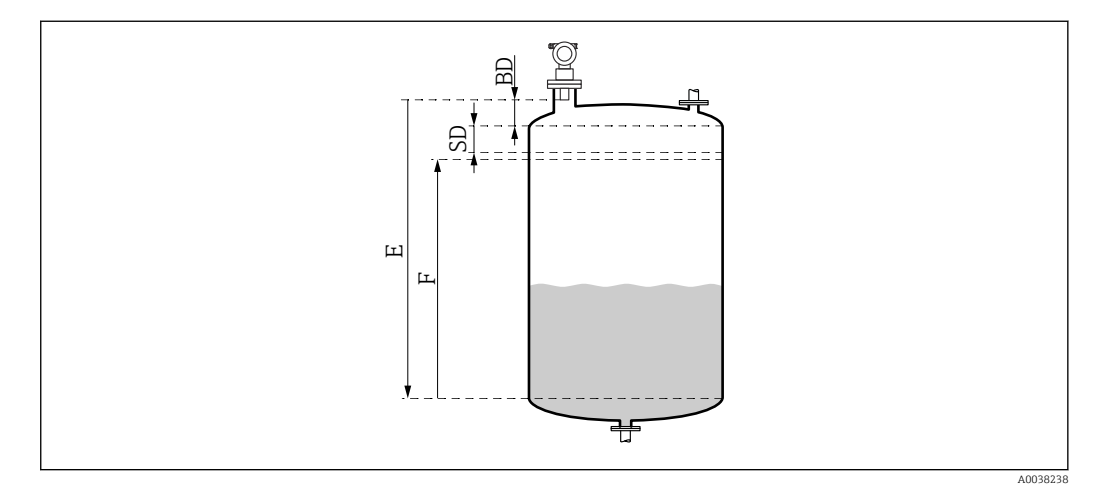

 *22 Parametri per il corretto funzionamento del dispositivo*

- *BD Distanza di blocco*
- *SD Distanza di sicurezza*
- *E Taratura di vuoto (= zero)*
- *F Taratura di pieno (= campo di misura)*

Tutte le funzioni sono raggruppate nel gruppo funzione Setup di base (00). Dopo aver inserito tutti i dati relativi ad una funzione, viene automaticamente visualizzata la funzione successiva.

#### Procedura di setup di base (esempio)

*Funzione e selezione*

- Forma serbatoio → Tetto bombato
- Caratteristiche fluido→ Sconosciute
- Cond. processo→ Standard
- Tarat. di vuoto
- Tarat. di pieno
- Mappatura

*Funzioni opzionali*

- Impostazioni di sicurezza
- Linearizzazione
- Taratura estesa
- ...

#### Configurazione del punto di misura

*Funzione forma serbatoio (002)* Selezione

<span id="page-27-0"></span>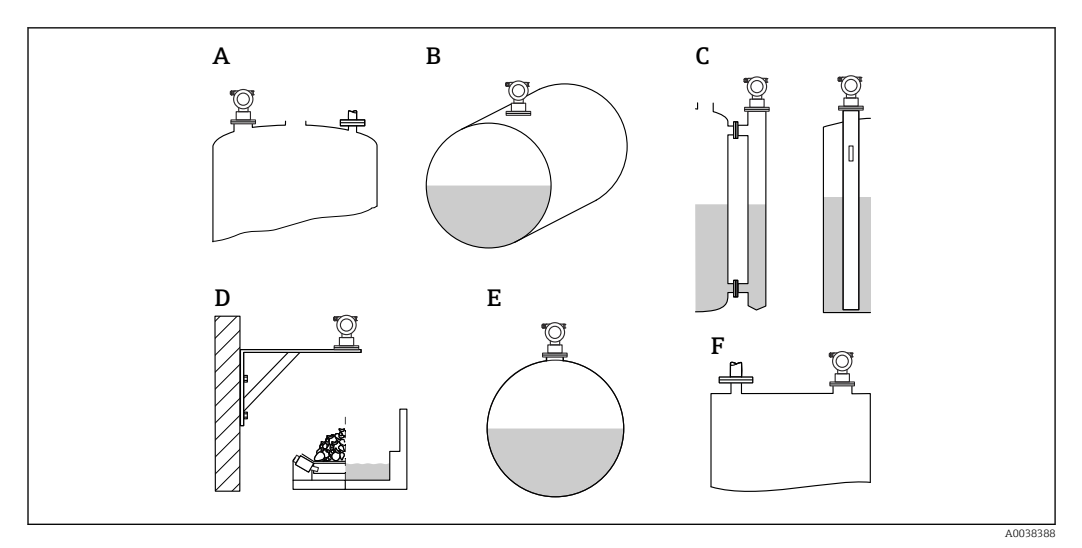

 *23 Opzioni nella funzione "Forma serbatoio"*

- *A Tetto bombato*
- *B Cil. orizzontale*
- *C Tubo bypass o tubo di calma/tubo guida ad ultrasuoni*
- *D Senza tetti, es. scarichi, livelli aperti, vasche, canale aperto*
- *E Sfera*
- *F Tetto piatto*

#### *Funzione caratteristiche fluido (003)*

#### Selezione

- Sconosciuto (es. fluido pastoso, quali grassi, creme, gel, ecc.)
- Liquido
- Solidi sfusi, granulometria < 4 mm, polvere
- Solidi sfusi, granulometria > 4 mm, grossa

*Funzione cond. processo (004)*

Selezione

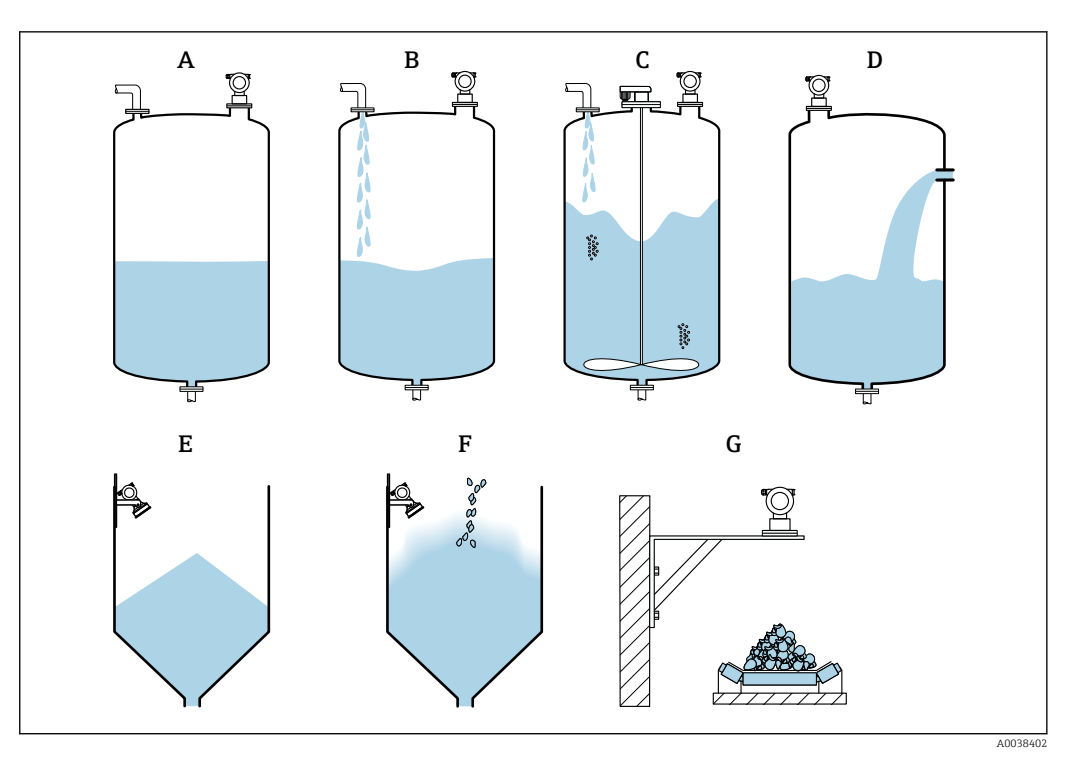

 *24 Alcune opzioni della funzione "Cond. processo"*

- 
- *A Superficie calma B Superficie turb.*
- *C Agitatore agg.*
- *D Cambiamento rapido*
- *E Solido standard*
- *F Solido polveroso*
- *G Nastro trasportatore*
- *- Non nel grafico: liq. standard e Test: senza filtro*

Descrizione delle opzioni

- Liq. standard
	- Per applicazioni con liquidi che non soddisfano nessuna opzione
	- Valori di filtrazione medi e smorzamento di uscita
- Superficie calma
	- Per serbatoi di stoccaggio con un tubo di immersione o rifornimento dal basso
	- Ampia gamma di filtrazione e smorzamento di uscita
		- → Valore misurato stabile, misura precisa, tempo di risposta lento
- Superficie turb.
	- Per serbatoi di stoccaggio e tampone con superfici turbolente a causa di rifornimento libero, ugelli miscelatori o piccoli agitatori inferiori
	- Particolare attenzione ai filtri per stabilire il segnale di ingresso
	- → Valore misurato stabile, tempo di risposta medio
- Agitatore agg.
	- Per superfici agitate a causa della presenza di agitatori, es. formazione di vortici
	- Per i filtri si utilizzano valori elevati per stabilizzare il segnale di ingresso → Valore misurato stabile, tempo di risposta medio
- Cambiamento rapido
	- Per cambiamenti di livello rapidi, in particolare in piccoli serbatoi
	- Per i filtri si utilizzano valori piccoli
		- → Tempo di risposta rapido
		- → Possibile valore misurato instabile
- Solido standard
	- Per applicazioni con solidi sfusi che non soddisfano nessuna opzione
	- Valori di filtrazione medi e smorzamento di uscita

#### <span id="page-29-0"></span>• Solido polveroso

- Per solidi sfusi polverosi
- I filtri sono impostati in modo da rilevare anche segnali voluti relativamente deboli
- Nastro trasportatore
	- Per solidi sfusi con rapidi cambiamenti di livello, es. nastri trasportatori
	- Per i filtri si utilizzano valori bassi.
	- $\rightarrow$  Tempo di risposta rapido, possibile valore misurato instabile
- Test: senza filtro

Solo per fini di manutenzione e diagnostica Tutti i filtri sono disinseriti.

#### Taratura di vuoto e taratura di pieno

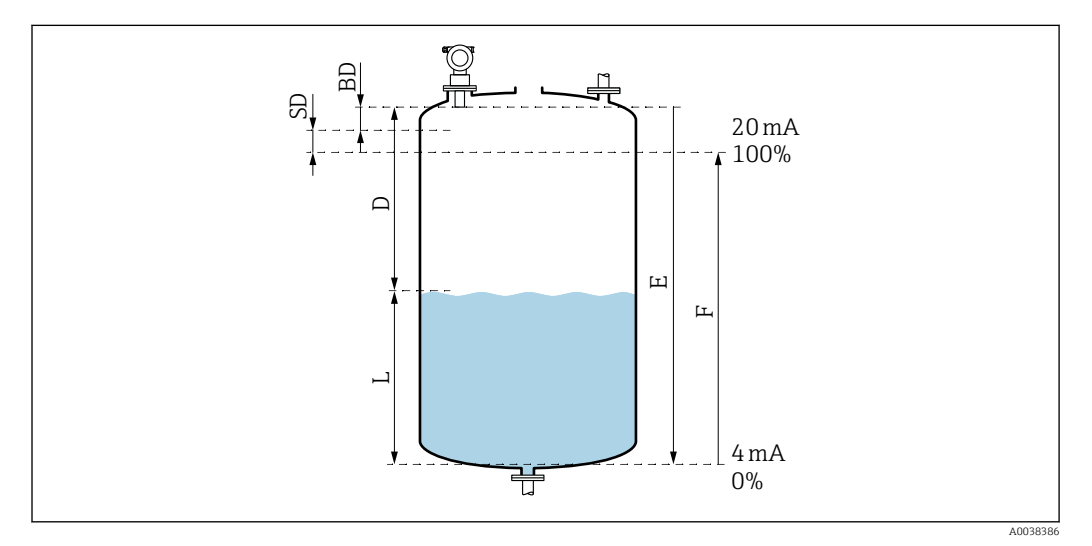

 *25 Parametri per il corretto funzionamento del dispositivo*

- *D Distanza (membrana sensore/prodotto)*
- *E Taratura di vuoto = punto di zero*
- *F Taratura di pieno = campo di misura*
- *L Livello*
- *BD Distanza di blocco*
- *SD Distanza di sicurezza*

#### *Funzione taratura di vuoto (005)*

Specificare la distanza E dalla membrana del sensore = punto di riferimento della misura al livello minimo (punto di zero).

Testa torosferica o uscite coniche: il punto zero non deve essere inferiore al punto in I÷ cui l'onda ad ultrasuoni colpisce la superficie inferiore del serbatoio.

#### *Funzione distanza di blocco (059)*

Viene visualizzata la distanza di blocco (BD) del sensore. Dopo il setup di base, inserire la distanza di sicurezza (SD) nella funzione Distanza di sicurezza (015)

All'inserimento della distanza massima, accertarsi che il livello massimo non si  $\vert$  -  $\vert$ estenda nella distanza di blocco.

### <span id="page-30-0"></span>**AVVISO**

#### Il mancato raggiungimento della distanza di blocco, può causare un malfunzionamento del dispositivo.

- ‣ Montare il misuratore ad un'altezza sufficiente ad impedire il raggiungimento della distanza di blocco al livello di riempimento max.
- ‣ Definire la distanza di sicurezza (SD).
- ‣ Se il livello entra nella distanza di sicurezza SD, il dispositivo emette un avviso o un allarme.
- ‣ Il campo di misura non può estendersi nella distanza di blocco BD. Gli echi di livello all'interno della distanza di blocco non sono valutabili a causa della risposta transitoria del sensore.

*Funzione taratura di pieno (006)*

Specificare il campo di misura F (distanza tra livelli minimo e massimo).

#### Soppressione dell'eco spuria (mappatura)

*Funzione dist./valore mis. (008)*

Questa funzione visualizza la distanza misurata D dalla membrana del sensore alla superficie del prodotto insieme al livello L. Controllare se i valori visualizzati corrispondono alla distanza/livello effettivi.

*Funzione "Controllo distanza" (051)*

Avviare il processo di mappatura.

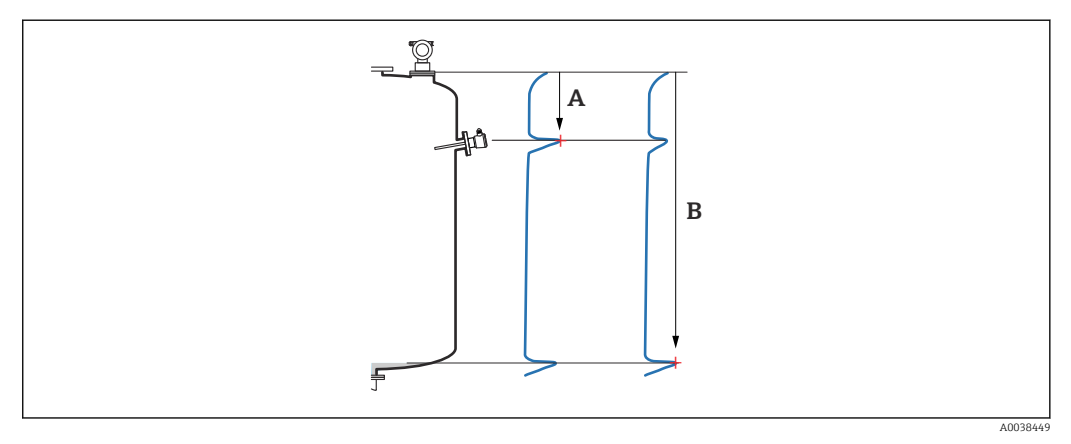

 *26 Esempio di mappatura*

*A Distanza insufficiente*

*B Distanza = Ok*

<span id="page-31-0"></span>Selezione e descrizione

- Distanza = ok → la distanza visualizzata è corretta Eventuali echi più vicini al sensore verranno eliminati dalla successiva soppressione degli echi spuri (mappatura).
- Dist. insufficiente  $\rightarrow$  la distanza visualizzata è troppo piccola In questo caso, il segnale proviene da un eco spuria e verrà soppresso dalla successiva soppressione degli echi spuri.
- Dist. eccessiva  $\rightarrow$  la distanza visualizzata è troppo grande
	- L'errore non può essere corretto dalla soppressione degli echi spuri. Le due seguenti funzioni vengono quindi saltate.
	- Controllare i parametri dell'applicazione: Forma serbatoio (002), Caratteristiche fluido (003), Cond. processo (004)e nel gruppo funzione Setup di base (00)  $\rightarrow$ Taratura di vuoto (005)
- Dist. sconosciuta → l'effettiva distanza non è nota Le due seguenti funzioni vengono quindi saltate.
- Manuale  $\rightarrow$  è possibile specificare la gamma di mappatura nella sequente funzione

*Funzione distanza di mappatura (052)*

- Viene visualizzata la distanza di mappatura, confermare il valore proposto oppure inserirne un altro
- La membrana del sensore è sempre il punto di riferimento
- Il valore è modificabile dall'utente
- Per la soppressione manuale (mappatura), il valore predefinito è 0 m

La gamma di mappatura deve terminare 0,5 m (1,6 ft) prima dell'echo dell'effettivo livello. Se il serbatoio è vuoto inserire E – 0,5 m anziché E.

*Funzione avvio mappatura (053)*

#### Selezione

- Off: nessuna mappatura
- On: la mappatura inizia

Se esiste già una mappatura, verrà sovrascritta fino alla distanza indicata. Oltre tale distanza la mappatura esistente resta invariata.

*Funzione dist./valore mis. (008)*

Informazioni visualizzate dopo la mappatura Distanza misurata dalla membrana del sensore alla superficie del prodotto

Controllare se i valori visualizzati corrispondono alla distanza o livello effettivi.

Possono verificarsi le seguenti situazioni:

- Distanza e livello corretti: Setup di base completato
- Distanza e livello errati: eseguire un'altra mappatura nella funzione Controllo distanza (051)
- Distanza corretta ma livello errato: controllare il valore nella funzione Taratura di vuoto (005)

*Ritornare alla selezione del gruppo*

Dopo la registrazione della mappatura, il setup di base termina e il dispositivo torna automaticamente alla selezione del gruppo.

# <span id="page-32-0"></span>9.5 Visualizzare la curva di inviluppo

Controllare la misura: dopo le impostazioni di base, selezionare il gruppo funzione Curva inviluppo (0E).

Terminate le impostazioni di base, si consiglia di valutare la misura utilizzando la curva di inviluppo:

- Riconoscimento degli echi spuri
- Riconoscere se gli echi spuri sono soppressi completamente mediante la soppressione dell'eco spuria (mappatura)

### 9.5.1 Funzione Paramet. visuale (0E1)

Selezione

• Curva di inviluppo

- Curva di inviluppo e FAC (Floating Average Curve)
- Curva di inviluppo e mappatura

Per informazioni su FAC e mappatura, v. documentazione BA "Descrizioni delle funzioni dello strumento".

### 9.5.2 Funzione Leggi curva (0E2)

Selezione

- Unica curva
- Ciclicamente

### 9.5.3 Funzione Envelope curve display (0E3)

Se sul display è attiva la visualizzazione ciclica della curva di inviluppo, il valore misurato viene aggiornato con un ciclo più lento. Raccomandazione: uscire dalla visualizzazione della curva di inviluppo dopo l'ottimizzazione del punto di misura. Premere  $\mathbb E$  (il dispositivo non esce automaticamente dalla visualizzazione della curva di inviluppo.)

Condizioni

- La qualità dell'eco al limite del campo di misura è almeno di 10 dB
- In pratica, non ci devono essere echi spuri davanti al segnale di livello attuale
- Gli echi spuri devono trovarsi sotto la curva di mappatura

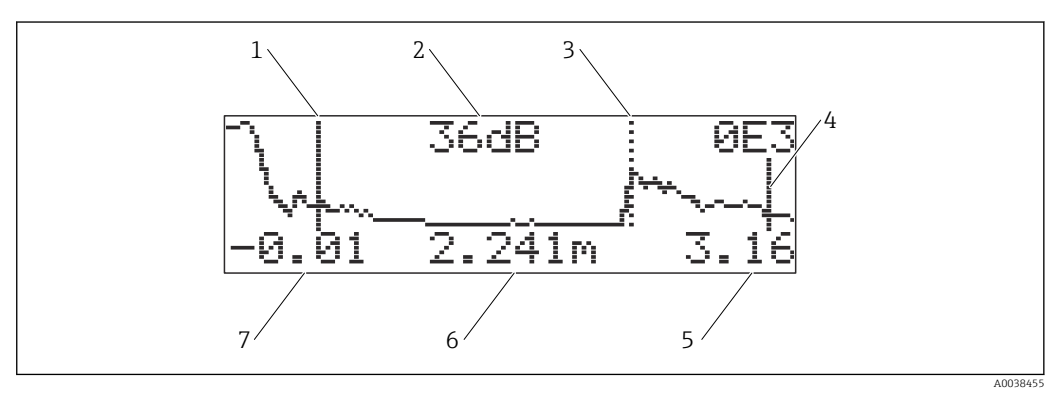

- *27 Curva di inviluppo*
- *1 Calibrazione di pieno*
- *2 Qualità dell'eco valutata*
- *3 Marcatura per l'eco elaborata*
- *4 Calibrazione di vuoto*
- *5 Valore finale del display*
- *6 Distanza dell'eco valutata*
- *7 Valore iniziale del display*

<span id="page-33-0"></span>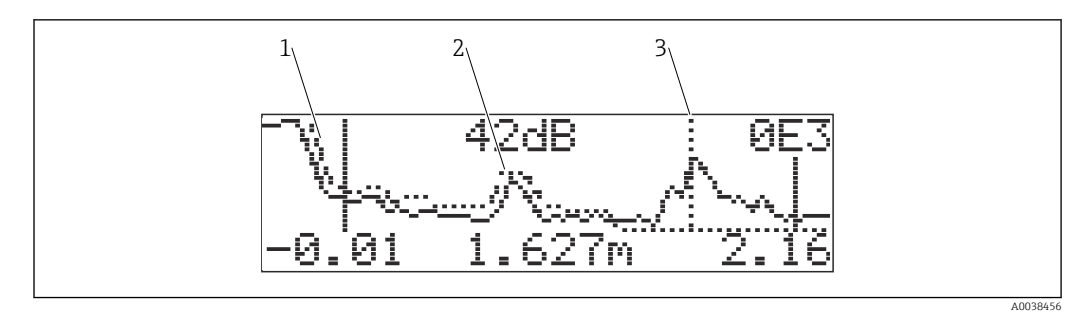

#### *28 Curva di inviluppo e mappatura*

- *1 Mappatura*
- *2 Eco spuria*
- *3 Eco di livello*

### 9.5.4 Navigare nella visualizzazione della curva di inviluppo

Modalità di navigazione attiva: simbolo nell'angolo a sinistra in alto del display

#### Modalità di zoom orizzontale

- Zoom avanti +
- Zoom indietro

#### Modalità di spostamento

- Sposta a sinistra
- Sposta a destra ▶▶

#### Modalità di zoom verticale

Zoom avanti o indietro in 4 passaggi da  $\pm 0$  fino a  $\pm 3$ 

#### Attivazione della modalità di zoom orizzontale

- 1. Premere  $\boxplus$  o  $\boxminus$ .
	- $\div$  È visualizzato  $\P \vdash o \dashv \vdash$ .
- 2.  $\Box$  ingrandisce la scala orizzontale.
- $\Box$   $\Box$  riduce la scala orizzontale.

#### Attivazione della modalità di spostamento

- 1. Premere quindi *E*.
	- $ightharpoonup$  È visualizzato  $ightharpoonup \blacksquare$
- 2.  $\Box$  sposta la curva a destra.
- $\Box$   $\Box$  sposta la curva a sinistra.

#### Attivazione della modalità di zoom verticale

- 1. Premere di nuovo **E** 
	- $ightharpoonup$  È visualizzato  $\mathbf{\dot{x}}$ 1.
- $\overline{2.}$   $\overline{1}$  ingrandisce la scala verticale.
- $\Box$   $\Box$  riduce la scala verticale.
	- $\rightarrow$  Il simbolo del display indica il fattore di zoom attuale da  $\pm 0$  fino a  $\pm 3$

#### Uscita dalla navigazione

- 1. Premere  $E$  ripetutamente.
	- Scorrere ciclicamente le diverse modalità di navigazione della curva di inviluppo.
- 2. Premere simultaneamente  $\boxplus \boxdot$ .
	- Gli ingrandimenti e gli spostamenti impostati sono memorizzati.

3. Attivare di nuovo la funzione Leggi curva (0E2).

Appare la visualizzazione standard.

# <span id="page-35-0"></span>10 Diagnostica e ricerca guasti

# 10.1 Errore presente

# **Display**

- Simbolo di errore in Measured value display (000)
- Gruppo funzione Diagnostica (0A), funzione Errore attuale (0A0)
	- È visualizzato l'errore che ha la massima priorità.
	- Diversi errori attualmente in attesa: scorrere i messaggi di errore con  $\boxplus$  o  $\boxminus$ .

# 10.2 Ultimo errore

# Display

Gruppo funzione Diagnostica (0A), funzione Ultimo errore (0A1) Cancellare la visualizzazione nella funzione Canc.ult. err. (0A2)

# 10.3 Tipi di errore

## Allarme  $(A)$ , il simbolo  $\frac{1}{2}$  è sempre acceso

Il segnale di uscita adotta un valore, che può essere specificato nella funzione Comp.in allarme (010) .

- MAX: 110%, 22 mA
- $\bullet$  MIN: -10%, 3.8 mA
- Ultimo valore: è conservato l'ultimo valore
- Valore specifico dell'utilizzatore

## Avviso (W), il simbolo  $\frac{1}{4}$ lampeggia

Il dispositivo continua a misurare, è visualizzato un messaggio di errore

### Allarme/avviso (E)

Definire il messaggio di errore come allarme o avviso

# 10.4 Elenco di diagnostica

# 10.4.1 Codici di errore

### A102, A110, A152, A160 = errore di check sum

Eseguire un reset L'allarme persiste dopo il reset, sostituire l'elettronica

### A106 = download in corso

Attendere; il messaggio scompare al termine della sequenza di download

### A116 = errore download

- Controllare la connessione
- Riavviare il download

# A111, A113, A114, A115, A121, A125, A155, A164, A171 = elettronica difettosa

- Eseguire un reset
- Controllare il sistema per EMC
- Se l'allarme persiste dopo un reset, sostituire l'elettronica

# A231 = sensore difettoso

- Controllare il collegamento
- Cambiare il sensore

### A502 = sensore non riconosciuto

Sostituire il sensore e/o l'elettronica

#### <span id="page-36-0"></span>A512 = registrazione della mappatura

L'allarme termina dopo qualche secondo

#### A521 = identificato nuovo tipo di sensore Eseguire un reset

A671 = linearizzazione non completa, non utilizzabile Eseguire le impostazioni di base

E281 = rottura del filo al sensore di temperatura Sostituire il sensore e/o l'elettronica

#### E641 = echi non utilizzabili

Controllare le impostazioni di base

#### E651 = livello nella distanza di sicurezza, rischio di tracimazione

• L'errore scompare non appena il livello esce dalla distanza di sicurezza • Conferma allarme

Gruppo funzione Imp. sicurezza (01)  $\rightarrow$  funzione Acn. allarme (017)

#### E661 = temperatura del sensore troppo alta

#### W103 = Inizializzazione

Se il messaggio non scompare, sostituire l'elettronica

#### W153 = inizializzazione in corso

- Attendere qualche secondo
- Se l'errore rimane attivo, disattivare e riattivare la tensione

#### W601 = curva di linearizzazione non monotona

Correggere la tabella, inserire una tabella che cresce in modo monotono

#### W611 = meno di 2 punti di linearizzazione

Inserire più coppie di valori

#### W621 = simulazione attiva

Disattivare la modalità di simulazione, gruppo funzione Uscita (06)  $\rightarrow$  funzione Simulazione (065)

#### W681 = corrente fuori campo

- Eseguire le impostazioni di base
- Controllare la linearizzazione

W691 = rumore di carico

# 10.5 Errori dovuti all'applicazione

Errore: valore misurato (000) non corretto, distanza (008) misurata corretta. Esempio:

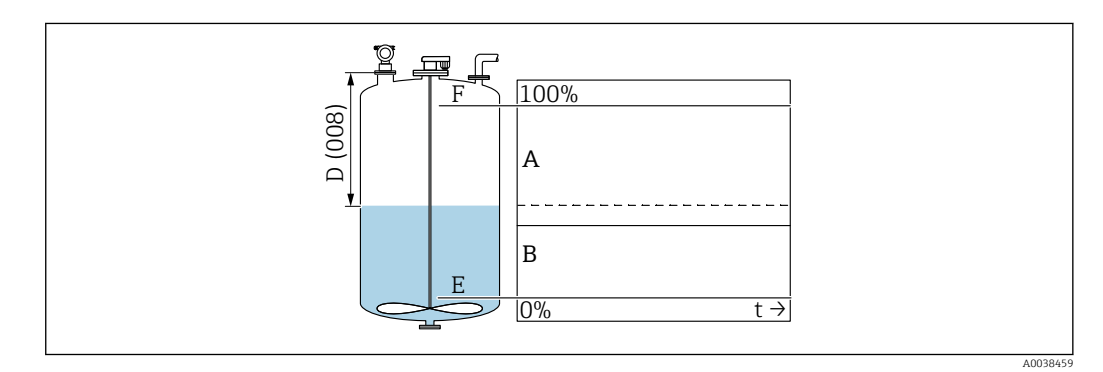

*A Risultato atteso*

*B Errore incorso*

1. Controllare Calibr.di vuoto (005) e Calibr.di pieno (006) e correggere.

2. Controllare la linearizzazione e correggerla: Livello/vol vuot (040), Max.valore (046), Diam. serbatoio (047), Lineariz.tabella.

Errore: valore misurato (000) e distanza misurata in Distanza (008) non corretti. Esempio:

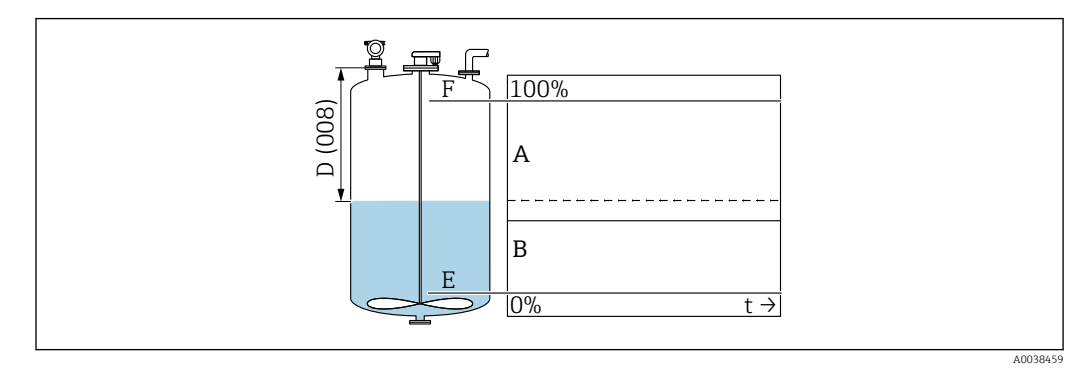

*A Risultato atteso*

*B Errore incorso*

1. Nella funzione Forma serbatoio (002), selezionare l'opzione per misure in bypass o tubo guida per gli ultrasuoni.

2. Eseguire la mappatura.

Errore: il valore misurato non si modifica durante il riempimento o lo svuotamento. Esempio:

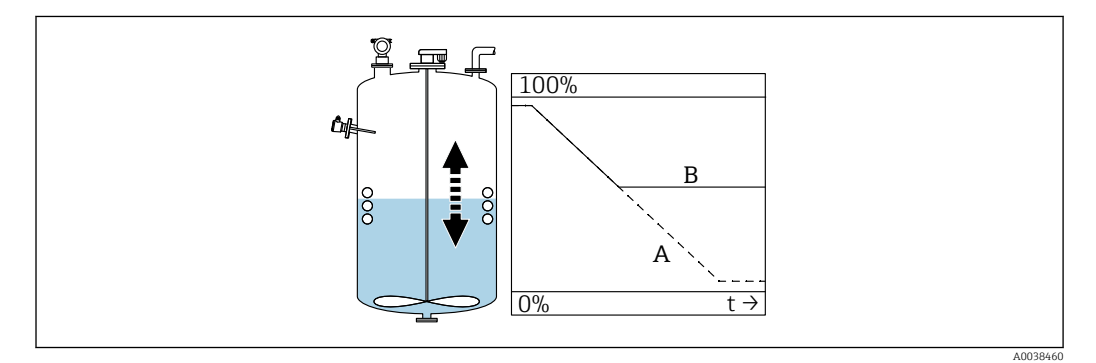

- *A Risultato atteso*
- *B Errore incorso*

1. Eseguire la mappatura.

- 2. Pulire il sensore.
- 3. Selezionare una posizione di installazione più adatta.
- 4. Se si verificano simultaneamente degli echi spuri molto larghi, selezionare "Disattivato" nella funzione Finestra di ispz (0A7).

Errore: se la superficie è turbolenta, il valore misurato salta talvolta a livelli superiori. Turbolenza: ad es, durante riempimento, svuotamento o con agitatore in funzione

Esempi:

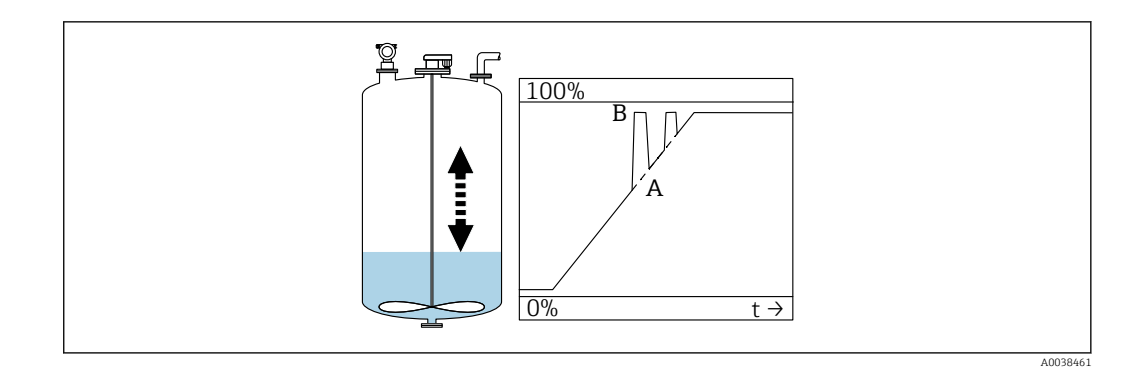

- *A Risultato atteso*
- *B Errore incorso*

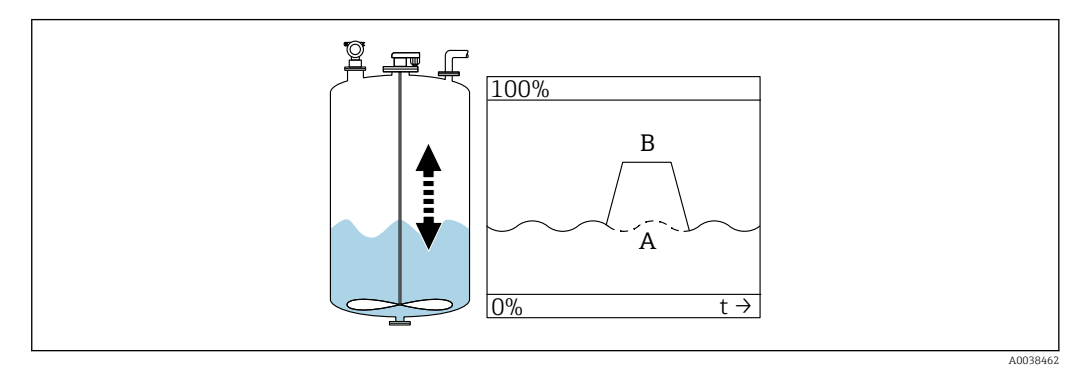

- *A Risultato atteso*
- *B Errore incorso*

1. Eseguire la soppressione dell'eco spuria (mappatura).

2. Nella funzione Condiz. processo (004), selezionare "Superf.turbol." o "Supp.agitatore".

- 3. Aumentare il Tempo integraz. (058).
- 4. Selezionare un'altra posizione di installazione e/o un sensore più grande.

Errore: durante il riempimento o lo svuotamento, il valore misurato si riduce.

Esempio:

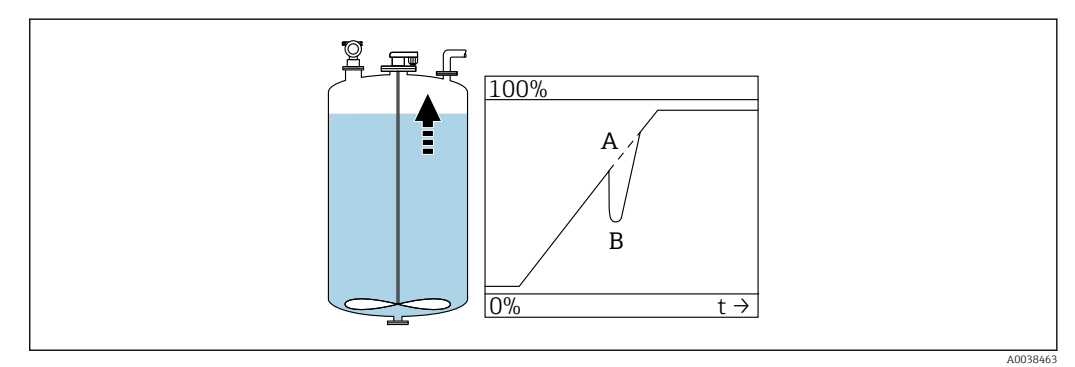

- *A Risultato atteso*
- *B Errore incorso*

1. Controllare la forma del serbatoio e correggerla → "Tetto bombato" o "Cilind. orizz.".

- 2. Se possibile, non selezionare una posizione di installazione nel mezzo
- 3. Se necessario, utilizzare un tubo di calma/tubo guida per gli ultrasuoni

#### Errore: Echo loss (E641)

Esempio:

<span id="page-39-0"></span>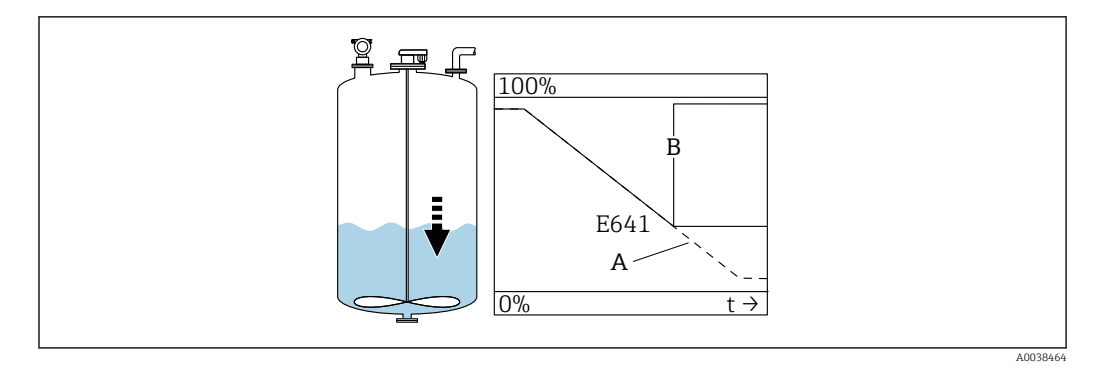

- *A Risultato atteso B Errore incorso*
- 1. Controllare par. applicaz. (002), (003) e (004).
- 2. Selezionare un'altra posizione di installazione.
- 3. Selezionare un sensore più grande.
- 4. Allineare il sensore in modo che sia parallelo alla superficie del prodotto, soprattutto nelle applicazioni con solidi sfusi.

## 10.6 Reset del misuratore

#### 10.6.1 Reset dei parametri personalizzati

#### **AVVISO**

#### Un reset ha effetto sulla misura.

‣ Eseguire le nuove impostazioni di base dopo il ripristino del dispositivo.

Utilizzare la funzione Reset (0A3), se si deve utilizzare un dispositivo di cui non si H conosce la storia.

#### Effetti

- I parametri personalizzati sono ripristinati ai valori predefiniti
- La mappatura eseguita dal cliente in loco non viene cancellata
- La linearizzazione commuta a "lineare", i valori della tabella sono conservati; Riattivare la tabella nel gruppo funzione Linearizzazione (04), funzione Linearizzazione (041)

Navigazione  $\rightarrow$  gruppo funzione **Diagnostica (OA)**  $\rightarrow$  funzione **Reset (OA3)**  $\rightarrow$  inserire il numero "333"

Protocollo di linearità a 5 punti

- Le parti dell'unità di misura (sensore ed elettronica) sono armonizzate tra loro.
- L'accuratezza è ottimizzata per il campo specificato
- Il parametro di service Zero distance viene regolato con precisione. Dopo un reset, il parametro Zero distance deve essere riconfigurato nel menu Service. Seguire le informazioni sul protocollo di linearità a 5 punti e contattare l'Organizzazione di assistenza.

#### 10.6.2 Reset della soppressione dell'eco spuria (mappatura)

Reset della soppressione dell'eco spuria:

- Se si deve utilizzare un dispositivo di cui non si conosce la storia
- Se è stata registrata una mappatura non corretta

Navigazione  $\rightarrow$  gruppo funzione **Extended calibration (05)**  $\rightarrow$  funzione **Selezione (050)**  $\rightarrow$ funzione "Altre mappa."  $\rightarrow$  **Mappa cliente (055)** 

<span id="page-40-0"></span>Selezione

- Cancella: elimina (reset) una soppressione dell'eco spuria esistente
- Inattivato: disattiva la soppressione dell'eco spuria, la mappatura viene salvata
- Attivato: riattiva la soppressione dell'eco spuria

# 10.7 Versioni firmware

V01.02.00 (01.2002) / V01.02.02 (03.2003)

- Valido a partire dalla versione della documentazione: BA237F/00/it/03.03
- Modifiche software:
- Software originale
- Compatibile con:
	- ToF Tool
	- Commuwin II (dalla versione 2.05.03)
	- HART Communicator DXR 275 (a partire da OS 4.6) con Rev. 1, DD 1

V01.02.04 (02.2004)

- Valido a partire dalla versione della documentazione: BA237F/00/it/02.04 Aggiunto FMU42
- Modifiche software: Aggiunto FMU42
- Compatibile con:
	- HART Communicator DXR 375

V01.04.00 (07.2006)

- Valido a partire dalla versione della documentazione: BA237F/00/it/07.06 "Finestra di ispezione" aggiunta. Versione :07.06
- Modifiche software:
	- Funzione "Finestra di ispz" aggiunta
- Compatibile con:
	- ToF Tool a partire dalla versione 4.50
	- HART Communicator DXR375 con Rev. 1, DD 1

# 11 Manutenzione

## 11.1 Manutenzione pianificata

In linea generale, non sono richiesti interventi di manutenzione.

# 11.2 Operazioni di manutenzione

### 11.2.1 Pulizia

Per la pulizia esterna, utilizzare sempre detergenti che non corrodono la superficie della custodia e delle guarnizioni.

# <span id="page-41-0"></span>12 Riparazione

# 12.1 Note generali

Soluzione di riparazione Endress+Hauser

- I misuratori presentano una progettazione modulare.
- I clienti possono effettuare le riparazioni

Per maggiori informazioni su assistenza e parti di ricambio, contattare l'ufficio commerciale Endress+Hauser locale.

# 12.2 Service Endress+Hauser

## 12.2.1 Riparazione di dispositivi certificati Ex

### **A** AVVERTENZA

Una riparazione non corretta può compromettere la sicurezza elettrica! Pericolo di esplosioni!

- ‣ Solo al personale specializzato o al team dell'assistenza Endress+Hauser è consentito eseguire le riparazioni sui dispositivi con certificazione Ex.
- ‣ Devono essere rispettati gli standard relativi, le normative nazionali per area a rischio d'esplosione, le Istruzioni di sicurezza e i certificati.
- ‣ Usare solo parti di ricambio originali Endress+Hauser.
- ‣ Osservare i dati di identificazione del dispositivo sulla targhetta. Per le sostituzioni possono essere utilizzate solo parti identiche.
- ‣ Eseguire le riparazioni rispettando le istruzioni.
- ‣ Solo al team dell'assistenza Endress+Hauser è concesso modificare un dispositivo certificato e convertirlo in un'altra versione certificata.
- ‣ Tutte le riparazioni e le modifiche devono essere documentate.

# 12.2.2 Sostituzione del dispositivo o del modulo dell'elettronica

Terminata la sostituzione del dispositivo completo o del modulo dell'elettronica, i parametri possono essere caricati di nuovo nel dispositivo mediante l'interfaccia di comunicazione.

A questo scopo, i dati devono essere stati caricati sul PC utilizzando FieldCare . Si può continuare a misurare senza eseguire una nuova calibrazione.

Si devono eseguire di nuovo solo una linearizzazione e la soppressione dell'eco spuria.

# 12.2.3 Restituzione

I requisisti per rendere il dispositivo in modo sicuro dipendono dal tipo di dispositivo e dalla legislazione nazionale.

- 1. Per informazioni fare riferimento alla pagina web: http://www.endress.com/support/return-material
	- Selezionare la regione.
- 2. Restituire il dispositivo se richiede riparazioni e tarature di fabbrica o se è stato ordinato/consegnato il dispositivo non corretto.

# <span id="page-42-0"></span>12.3 Smaltimento

# $\boxtimes$

Se richiesto dalla Direttiva 2012/19/UE sui rifiuti di apparecchiature elettriche ed elettroniche (RAEE), il prodotto è contrassegnato con il simbolo raffigurato per minimizzare lo smaltimento di RAEE come rifiuti civili indifferenziati. I prodotti con questo contrassegno non devono essere smaltiti come rifiuti civili indifferenziati. Renderli, invece, al produttore per essere smaltiti in base alle condizioni applicabili.

# 13 Accessori

# 13.1 Accessori specifici del dispositivo

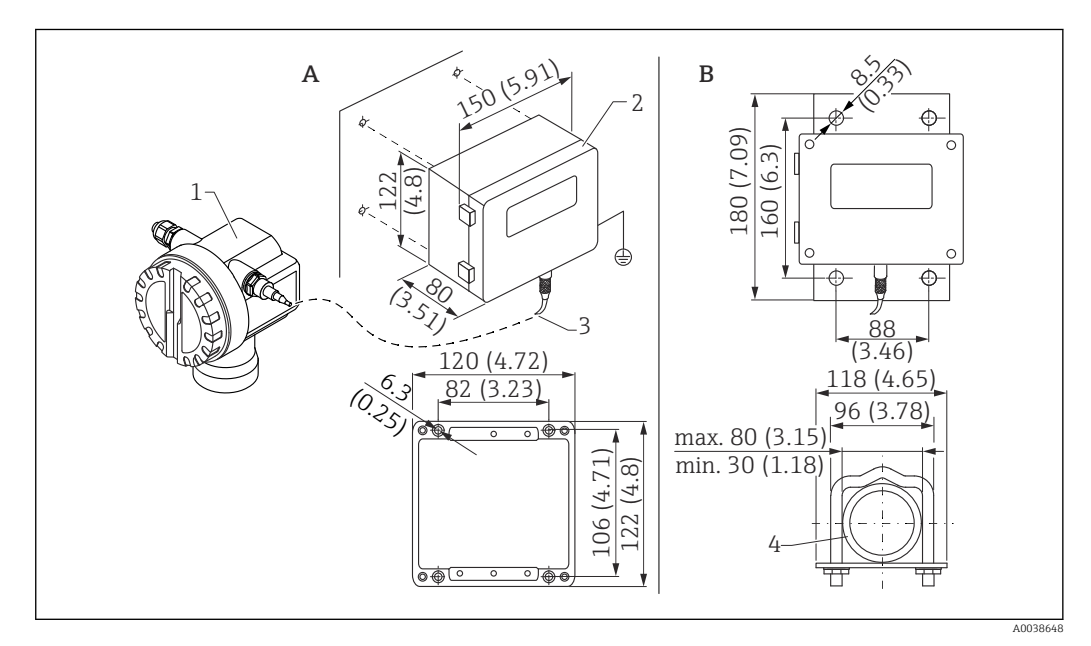

### 13.1.1 Unità operativa e di visualizzazione separata FHX40

 *29 Display separato. Unità di misura mm (in)*

- *A Montaggio a parete senza staffa di montaggio*
- *B Montaggio su palina; staffa di montaggio e piastra di montaggio sono opzionali*
- *1 Dispositivo, ad es. Prosonic*
- *2 Custodia separata FHX40, IP 65*
- *3 Cavo*
- *4 Tubo*

#### Dati tecnici

- Lunghezza del cavo: 20 m (66 ft), lunghezza fissa con connettori incorporati per sovraffusione
- Campo di temperatura T6:  $-40$  ...  $+60$  °C ( $-40$  ...  $+140$  °F) Campo di temperatura T5: –40 … +75 °C (–40 … +167 °F)
- Grado di protezione: IP65/67 (custodia); IP68 (cavo) secondo IEC 60529
- Dimensioni [mm (in)]: 122 x 150 x 80 (4.8 x 5.91 x 3.15)

<span id="page-43-0"></span>Materiali

- Custodia, coperchio: AlSi12, Vite: V2A
- Morsetto di terra: CuZn nichelato Vite: V2A
- Display: vetro
- Pressacavo: CuZn nichelato
- Cavo: PVC
- Staffa di montaggio: 316 Ti (1.4571) o 316 L (1.4435) o 316 (1.4401)
- Dado: V4A
- Piastra: 316 Ti (1.4571)
- Set di viti (M5) Rondella elastica: 301 (1.431) o V2A Vite: V4A Dado: V4A
- Informazioni addizionali: Istruzioni di funzionamento brevi KA00202F

## 13.1.2 Tettuccio di protezione dalle intemperie

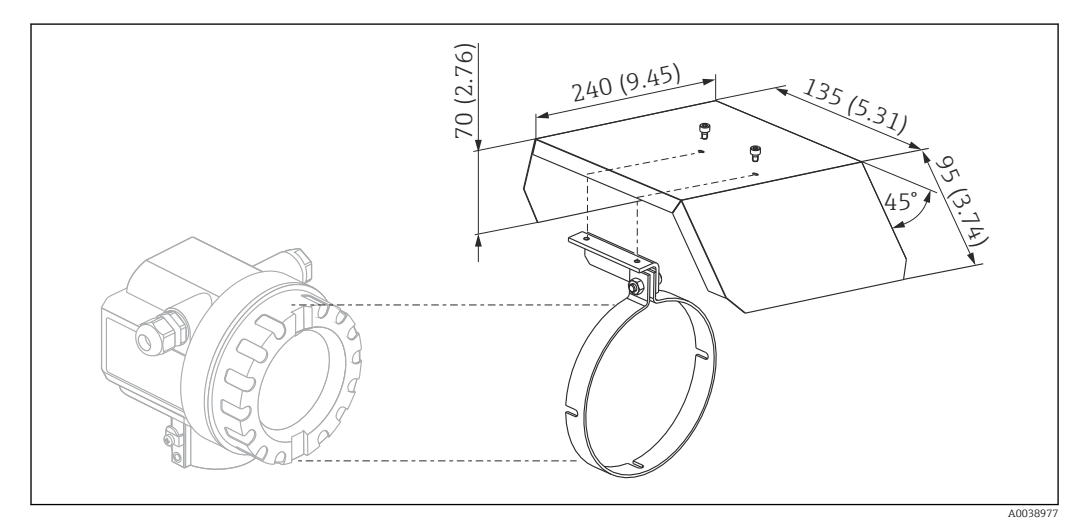

 *30 Tettuccio di protezione dalle intemperie per custodia F12 o T12 . Unità di misura mm (in)*

Materiali

- Coperchio di protezione, fascetta di serraggio: acciaio inox 304 (1.4301)
- Vite, dado, rondella: A2

Codice d'ordine: 543199-0001

# 13.2 Accessori specifici per la comunicazione

### 13.2.1 Commubox FXA195 HART

- Funzione: comunicazione HART a sicurezza intrinseca con FieldCare o DeviceCare mediante porta USB
- Codice d'ordine: 52027505
- Informazioni addizionali: Informazioni tecniche TI00404F

### 13.2.2 Commubox FXA291

- Funzione: collega l'interfaccia CDI Service (Common Data Interface) dei dispositivi Endress+Hauser alla porta USB di un computer
- Codice d'ordine: 51516983
- Accessorio: adattatore ToF FXA291
- Informazioni addizionali: Informazioni tecniche TI00405C

### 13.2.3 Adattatore ToF FXA291

- Funzione: collega Commubox FXA291 mediante la porta USB di un computer o laptop
- Numero d'ordine: 71007843
- Informazioni addizionali: Istruzioni di funzionamento brevi KA00271F

### 13.2.4 SupplyCare Hosting SCH30

Software per la gestione della catena logistica, che visualizza livelli, volumi, masse, temperature, pressioni, densità o altri tipi di parametri del serbatoio. I parametri sono registrati e trasmessi utilizzando i tipi di gateway Fieldgate FXA42, FXA30 e FXA30B. SupplyCare Hosting fornisce un servizio di hosting (Software as a Service, SaaS). Nel portale di Endress+Hauser, l'utente riceve i dati via Internet.

Numero d'ordine: 71214483

Per maggiori informazioni, consultare la documentazione Informazioni tecniche m TI01229S e Istruzioni di funzionamento BA00050S.

### 13.2.5 SupplyCare Enterprise SCE30B

Software per la gestione della catena logistica, che visualizza livelli, volumi, masse, temperature, pressioni, densità o altri tipi di parametri del serbatoio. I parametri sono registrati e trasmessi utilizzando il tipo di gateway Fieldgate FXA42.

Il software web based è installato su un server locale e può essere visualizzato e controllato anche con terminale portatile, ad es. smartphone o tablet.

Numero d'ordine: 71214488

Per maggiori informazioni, v. "Informazioni tecniche" TI01228S e Istruzioni di funzionamento BA00055S

### 13.2.6 Connect Sensor FXA30/FXA30B

Gateway completamente integrato e alimentato a batteria per applicazioni semplici con SupplyCare Hosting. Si possono collegare fino a 4 dispositivi da campo con comunicazione 4 … 20 mA (FXA30 / FXA30B), Modbus seriale (FXA30B) o HART (FXA30B). Grazie alla costruzione robusta e alla capacità di funzionamento a batteria per anni, è ideale per il monitoraggio remoto di postazioni isolate. Versione per LTE (solo USA, Canada e Messico) o trasmissione mobile 3G per la comunicazione internazionale.

Numero d'ordine: 71367395

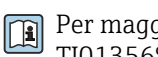

Per maggiori informazioni, consultare la documentazione Informazioni tecniche TI01356S e Istruzioni di funzionamento BA01710S.

# 13.2.7 Fieldgate FXA42

I gateway Fieldgate consentono la comunicazione dei dispositivi 4-20 mA, Modbus RS485 e Modbus TCP con SupplyCare Hosting o SupplyCare Enterprise. I segnali sono trasmessi mediante comunicazione Ethernet TCP/IP, WLAN o comunicazioni mobili (UMTS). Sono disponibili delle funzioni di automazione avanzate, come quelle integrate di Web-PLC, OpenVPN e altre.

<span id="page-45-0"></span>Numero d'ordine: 71274336

Per maggiori informazioni, consultare la documentazione Informazioni tecniche TI01297S e Istruzioni di funzionamento BA01778S.

# 14 Dati tecnici

# 14.1 Ingresso

### 14.1.1 Variabile misurata

Distanza D tra membrana del sensore e superficie del prodotto

Mediante la funzione di linearizzazione, il dispositivo utilizza D per calcolare quanto segue in qualsiasi unità di misura:

- Livello L
- Volume V
- Portata Q su stramazzi di misura e canali aperti

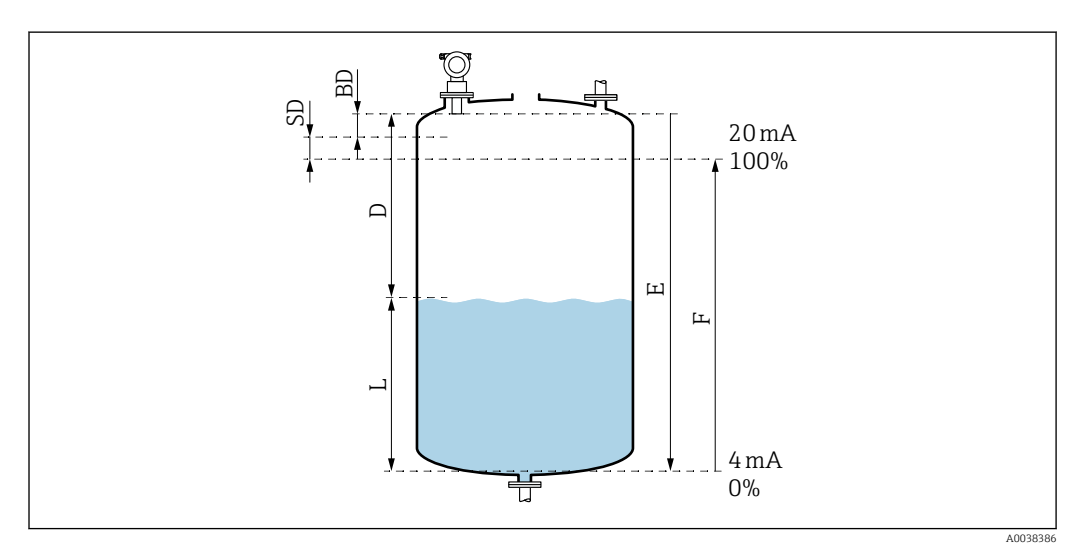

 *31 Parametri per il corretto funzionamento del dispositivo*

- *BD Distanza di blocco*
- *SD Distanza di sicurezza*
- *E Distanza a vuoto*
- *L Livello*
- *D Distanza dalla membrana del sensore alla superficie del prodotto*
- *F Campo di misura (distanza a pieno)*

### 14.1.2 Campo

Il campo di misura del sensore dipende dalle condizioni di misura.

- Distanza di blocco BD: 0,4 m (1,3 ft)
- Campo massimo per i liquidi: 10 m (33 ft)
- Campo massimo per solidi sfusi: 5 m (16 ft)

#### 14.1.3 Frequenza operativa, livello di pressione sonora

- Frequenza operativa: 42 kHz circa
- Massimo livello di pressione sonora, direttamente davanti al sensore: 149 dB
- Distanza del valore di soglia 110 dB: 2,7 m (8,9 ft)

# <span id="page-46-0"></span>14.2 Segnale di uscita

4 … 20 mA con HART

### 14.2.1 Segnale di allarme

Richiamare le informazioni sul guasto:

- Display locale (simbolo di errore, codice di errore e descrizione in testo normale)
- Uscita in corrente, modalità di guasto selezionabile, ad es. secondo Raccomandazione NAMUR NE43
- Interfaccia digitale

# 14.3 Alimentazione

### 14.3.1 Tensione di alimentazione

#### Versione bifilare, HART

Tensione ai morsetti direttamente sul dispositivo

#### **Standard**

- Consumo di corrente 4 mA | tensione ai morsetti 14 ... 36 V
- Consumo di corrente 20 mA | tensione ai morsetti 8 ... 36 V

#### Ex ia

- Consumo di corrente 4 mA | tensione ai morsetti 14 ... 30 V
- Consumo di corrente 20 mA ∣ tensione ai morsetti 8 … 30 V

#### Ex d

- Consumo di corrente 4 mA | tensione ai morsetti 14 ... 30 V
- Consumo di corrente 20 mA | tensione ai morsetti 11 ... 30 V

*Corrente fissa, tensione ai morsetti direttamente sul dispositivo*

Configurabile dall'utente, ad esempio per funzionamento alimentato con energia solare (valore misurato tramite HART)

#### **Standard**

```
Consumo di corrente 11 mA | tensione ai morsetti 10 ... 36 V
```
#### Ex ia

Consumo di corrente 11 mA | tensione ai morsetti 10 ... 30 V

*Corrente fissa per modalità Multidrop*

#### **Standard**

Consumo di corrente 4 mA | (corrente di avvio: 11 mA), tensione ai morsetti 14 ... 36 V

#### Ex ia

Consumo di corrente 4 mA |  (corrente di avvio: 11 mA), tensione ai morsetti 14 … 30 V

### 14.3.2 Potenza assorbita

Versione a 2 fili: 51 … 800 mW

### 14.3.3 Carico

Carico min. per la comunicazione HART: 250 Ω

### 14.3.4 Ripple HART

47 ... 125 Hz: U<sub>ss</sub> = 200 mV (a 500 Ω)

### <span id="page-47-0"></span>14.3.5 Rumore HART

500 Hz...10 kHz: U<sub>eff</sub> = 2,2 mV (a 500 Ω)

# 14.4 Caratteristiche operative

### 14.4.1 Condizioni operative di riferimento

- **Temperatura: +20 °C (+68 °F)**
- Pressione: 1013 mbar ass. (15 psi ass.)
- Umidità: 50%
- Superficie riflettente ideale, ad es. superficie del liquido piana, calma
- Assenza di riflessioni di interferenza all'interno del lobo di emissione del segnale
- Parametri configurati per le applicazioni:
	- Forma del serbatoio = tetto bombato
	- Proprietà del fluido = liquido
	- Cond. di processo = liquido standard

### 14.4.2 Tempo di risposta

Il tempo di risposta dipende dai parametri dell'applicazione configurati. Valori minimi: Versione a 2 fili: ≥ 2 s

### 14.4.3 Risoluzione del valore misurato

2 mm (0,08 in)

### 14.4.4 Errore di misura

Migliore di ±4 mm (±0,16 in) o 0,2 % della distanza di misura, si applica il valore più alto

Considerare l'errore di misura tipico nelle condizioni operative di riferimento

- Linearità
- Riproducibilità
- Isteresi

### 14.4.5 Errore di misura massimo

Secondo EN 61298-2; alle condizioni operative di riferimento

±0,2% con riferimento al campo massimo del sensore

### 14.4.6 Influenza della fase gassosa

La tensione di vapore del fluido a 20 °C (68 °F) è un indicatore dell'accuratezza della misura di livello a ultrasuoni.

#### Accuratezza

Accuratezza molto buona: tensione di vapore a 20 °C (68 °F) inferiore a 50 mbar (1 psi). Questo vale per:

- Acqua
- Soluzioni acquose
- Soluzioni acqua/solidi
- Acidi diluiti, ad es. acido cloridrico, acido solforico
- Basi diluite, ad es. soluzione di idrossido di sodio
- Oli, grassi, latte di calce, fanghi o paste

<span id="page-48-0"></span>Impatto sull'accuratezza: tensioni di vapore elevate o degassamento dal fluido, ad es.:

- Etanolo
- Acetone
- Ammoniaca

Contattare l'Ufficio commerciale se è compromessa l'accuratezza.  $\vert$  .

# 14.5 Ambiente

### 14.5.1 Campo di temperatura ambiente

 $-40$  ...  $+80$  °C ( $-40$  ...  $+176$  °F)

La funzionalità del display LCD si riduce a Tu < –20 °C (–4 °F) e Tu > 60 °C (140 °F)

Se utilizzato all'esterno con forte luce solare, utilizzare un tettuccio di protezione dalle intemperie. Può essere ordinato come accessorio.

### 14.5.2 Temperatura di immagazzinamento

 $-40$  ...  $+80$  °C ( $-40$  ...  $+176$  °F)

### 14.5.3 Classe climatica

- DIN EN 60068-2-38 (Test Z/AD)
- DIN/IEC 68 T2-30Db

### 14.5.4 Grado di protezione

Con custodia chiusa, collaudato secondo

- $\blacksquare$  IP68, NEMA 6P (24 h a 1,83 m (6 ft) sott'acqua)
	- IP66, NEMA 4X

Con custodia aperta, collaudato secondo IP20, NEMA 1 (anche grado di protezione del display)

### 14.5.5 Resistenza alle vibrazioni

DIN EN 60068-2-64/IEC 68-2-64: 20 … 2000 Hz, 1 (m/s<sup>2</sup>) <sup>2</sup>/Hz; 3 x 100 min

### 14.5.6 Compatibilità elettromagnetica

Compatibilità elettromagnetica nel rispetto di tutti i requisiti applicabili definiti nelle norme serie EN 61326 e Raccomandazione NAMUR EMC (NE 21)

Maggiori informazioni sono fornite nella Dichiarazione di conformità.

- Segnale di comunicazione sovrapposto (HART): utilizzare un cavo schermato
- Segnale analogico: utilizzare un cavo di installazione standard

# 14.6 Processo

#### 14.6.1 Campo di temperatura di processo

 $-40$  ...  $+80$  °C ( $-40$  ...  $+176$  °F)

Il sensore di temperatura integrato nel sensore corregge il tempo di volo, che dipende dalla temperatura.

### <span id="page-49-0"></span>14.6.2 Campo pressione di processo

0,7 … 2,5 bar ass. (10.15 ... 36.25 psi)

# 15 Appendice

## 15.1 Panoramica del menu operativo

Gruppi funzione e funzioni

#### Imp. di base 00

- Tank shape: 002
- Caratt.del prod.: 003
- Condiz. processo 004
- Calibr.di vuoto 005
- Calibr.di pieno 006
- Distanza/Valore di misura 008

#### Imp. sicurezza 01

- Outp. on alarm 010
- Outp. on alarm 011
- In caso manc.eco 012
- Rampa %campo/min 013
- Tempo di ritardo 014
- Dist.di sicurezza 015
- In dist.di sicur 016
- Acn. allarme 017

#### Temperatura 03

- Temp. misurata 030
- Limite max temp. 031
- Max. temperature 032
- All. alta temp. 033
- Defect temp. sens. 034

#### Linearizzazione 04

- Livello/vol vuot 040
- Linearizzazione 041
- Unità di misura 042
- N° tabella 043
- Dato livello 044
- Dato volume 045
- Max.valore 046
- Diam. serbatoio 047

#### Extended calibration 05

- Selezione 050
- Controll. dist. 051
- Dist. mappa man. 052
- Avvio mappatura 053
- Dist. mappa att. 054
- Mappatura 055
- Qualità eco 056
- Offset 057
- Tempo integraz. 058
- Dist. di blocco 059

### Uscita 06

- Indirizzo strum. 060
- No. di preamboli 061
- Limite massimo 062
- Modo uscita corr 063
- Corrente fissa 064
- Simulazione 065
- Simulation value 066
- Corrente uscita 067 • Valore 4mA 068
- Valore 20mA 069

### Curva inviluppo 0E

- Paramet. visuale 0E1
- Leggi curva 0E2
- Envelope curve display 0E3

#### Display 09

- Lingua 092
- Vai a menù princ 093
- Formato display 094
- Decimali 095
- Segni separaz. 096
- Test display 097

### Diagnostic 0A

- Errore attuale 0A0
- Ultimo errore 0A1
- Canc.ult. err. 0A2
- Reset 0A3
- Modo operativo 0A4
- Distanza mis. 0A5
- Livello mis. 0A6
- Finestra di ispz 0A7
- Par. applicaz. 0A8

## Parametri sistema 0C

- Measuring point 0C0
- Protocol.+sw ver. 0C2
- Num. di serie 0C4
- Unità distanza 0C5
- Unità temp. OC6
- Modo download 0C8

# <span id="page-51-0"></span>Indice analitico

# A

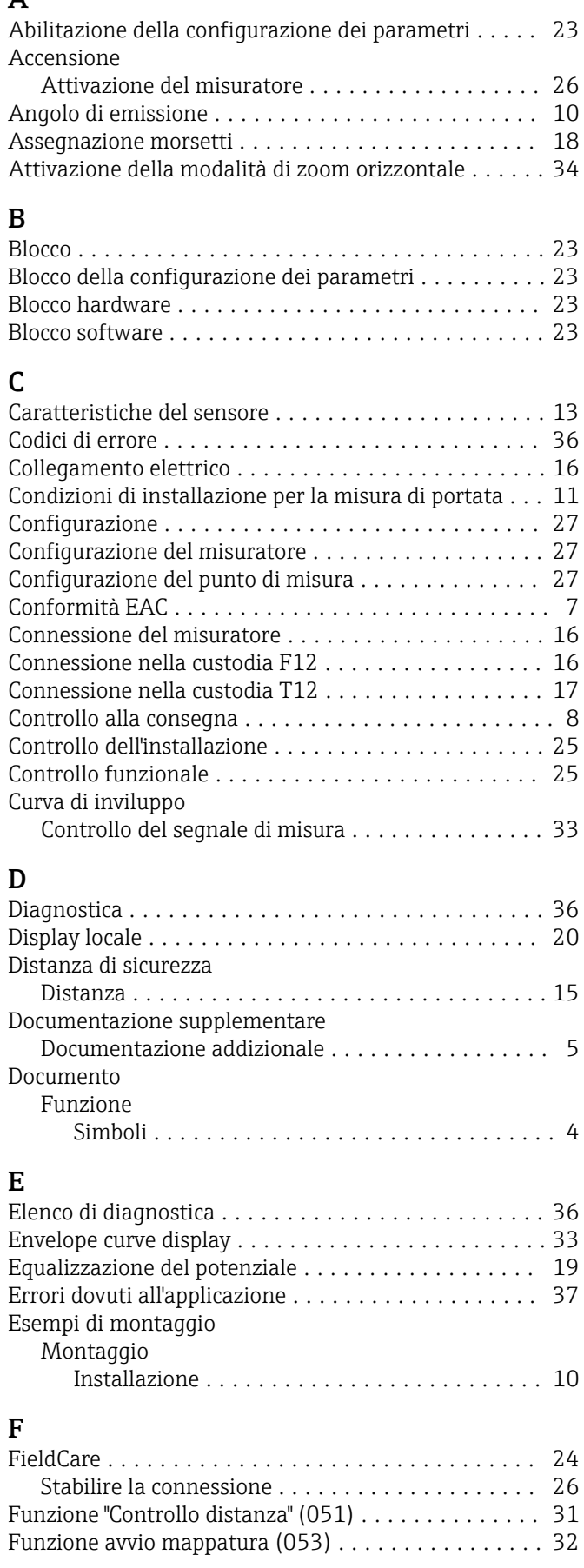

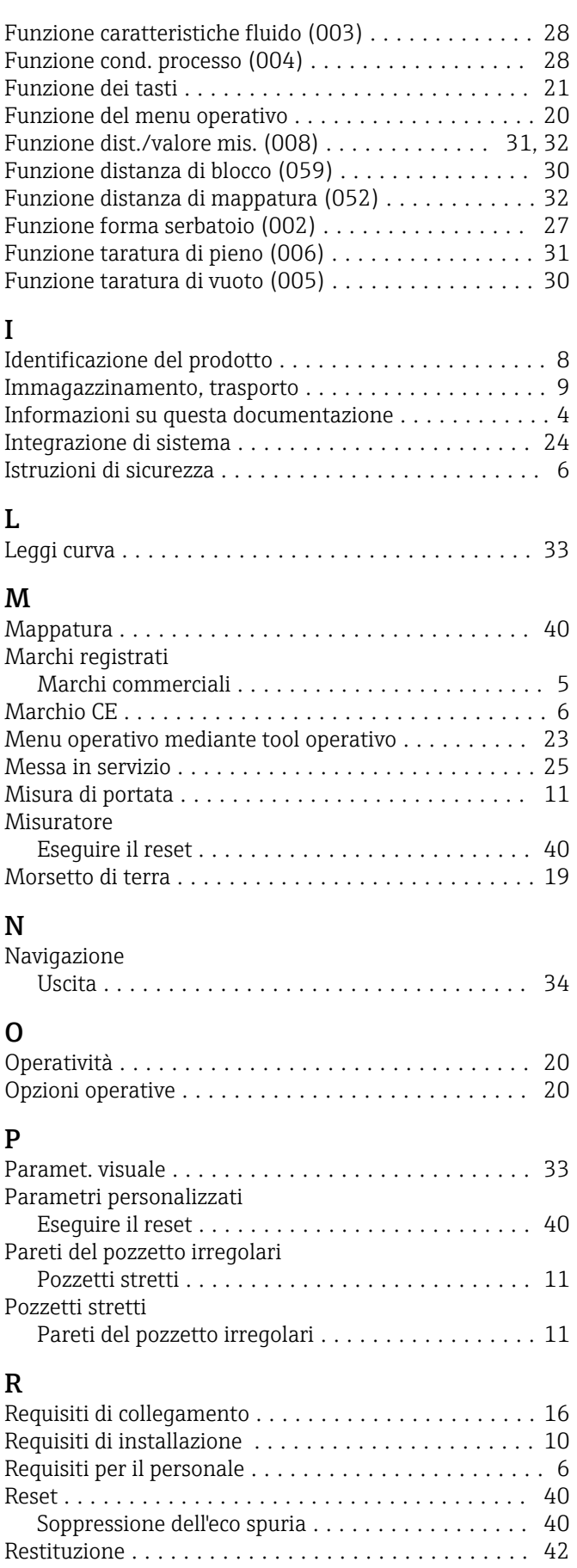

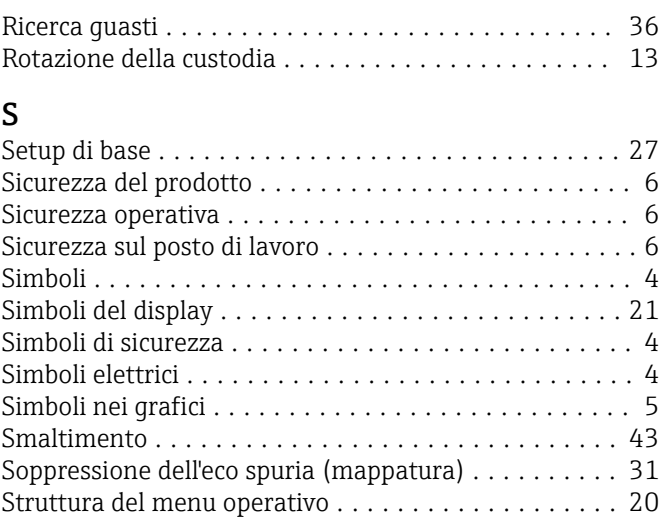

# T

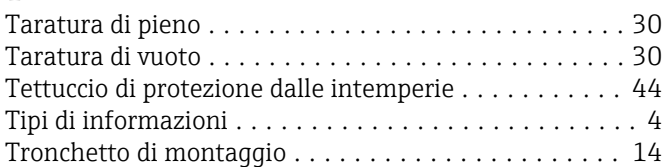

# U

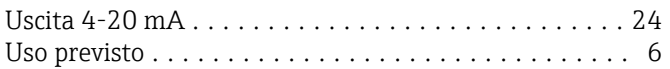

# V

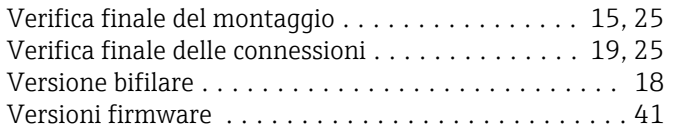

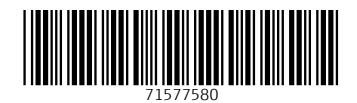

www.addresses.endress.com

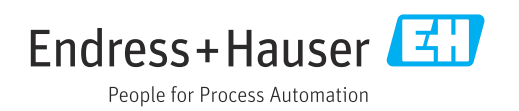